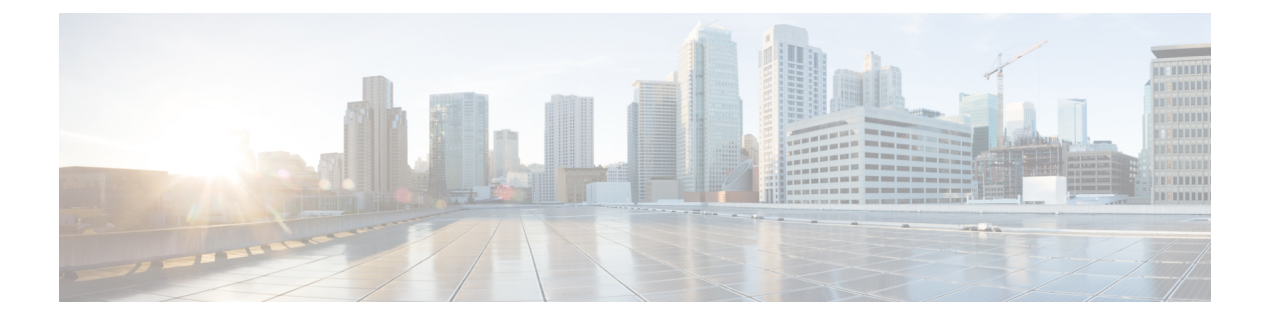

# システム管理

ここでは、システムデータベースの更新やシステムのバックアップおよび復元などの、システ ム管理タスクの実行方法について説明します。

- ソフトウェア アップデートのインストール (1 ページ)
- システムのバックアップと復元 (13 ページ)
- 監査と変更管理 (20 ページ)
- デバイス設定のエクスポート (28 ページ)
- Device Manager および Threat Defense ユーザーアクセスの管理 (29 ページ)
- システムの再起動またはシャットダウン (36 ページ)
- システムのトラブルシューティング (37 ページ)
- 一般的でない管理タスク (51 ページ)

## ソフトウェア アップデートのインストール

システム データベースとシステム ソフトウェアの更新プログラムをインストールできます。 ここでは、これらの更新プログラムのインストール方法について説明します。

### システム データベースおよびフィードの更新

システムは、複数のデータベースおよびセキュリティ インテリジェンス フィードを使用して 高度なサービスを提供します。シスコでは、セキュリティポリシーで最新の情報が使用される よう、これらのデータベースおよびフィードに対する更新を提供しています。

### システム データベースおよびフィードの更新の概要

Threat Defense は次のデータベースおよびフィードを使用して高度なサービスを提供します。

### 侵入ルール

新たな脆弱性が既知になると、Cisco Talos Intelligence Group(Talos) はユーザーがイン ポート可能な侵入ルールの更新をリリースします。それらの更新は、侵入ルール、プリプ ロセッサ ルール、およびルールを使用するポリシーに影響を及ぼします。

侵入ルールの更新には、新規および更新された侵入ルールとプリプロセッサルール、既存 のルールの変更されたステータス、変更されたデフォルト侵入ポリシーの設定が含まれて います。ルールの更新では、ルールが削除されたり、新しいルールカテゴリとデフォルト の変数が提供されたり、デフォルトの変数値が変更されたりすることもあります。

侵入ルールの更新によって行われた変更を有効にするには、設定を再展開する必要があり ます。

侵入ルールの更新は量が多くなることがあるため、ルールのインポートはネットワークの 使用量が少ないときに実行してください。低速ネットワークでは、更新の試行が失敗し、 再試行が必要になることがあります。

#### 位置情報データベース(**GeoDB**)

シスコの地理位置情報データベース(GeoDB)は、ルーティング可能な IP アドレスに関 連する地理情報データ(国、都市、緯度と経度など)のデータベースです。

GeoDB の更新には、検出されたルーティング可能な IP アドレスにシステムが関連付ける ことが可能な物理的な場所に関する更新情報が含まれています。位置情報データは、アク セス コントロール ルールとして使用できます。

GeoDB の更新にかかる時間はアプライアンスによって異なります。インストールには通 常、30 ~ 40 分かかります。GeoDB の更新は他のシステムの機能(実行中の地理情報の収 集など)を中断することはありませんが、更新が完了するまでシステムのリソースを消費 します。更新を計画する場合には、この点について考慮してください。

#### 脆弱性データベース(**VDB**)

シスコの脆弱性データベース (VDB) は、オペレーティング システム、クライアント、 およびアプリケーションのフィンガープリントだけでなく、ホストが影響を受ける可能性 がある既知の脆弱性のデータベースです。ファイアウォールシステムはフィンガープリン トと脆弱性を関連付けて、特定のホストがネットワークの侵害のリスクを増大させている かどうかを判断するのをサポートします。Cisco Talos Intelligence Group(Talos) では、 VDB の定期的な更新を配布しています。

脆弱性のマッピングを更新するのにかかる時間は、ネットワークマップ内のホストの数に よって異なります。システムのダウンタイムの影響を最小にするために、システムの使用 率が低い時間帯に更新をスケジュールすることをお勧めします。一般的に、更新の実行に かかるおおよその時間(分)を判断するには、ネットワーク上のホストの数を 1000 で割 ります。

VDB を更新した後、更新されたアプリケーション ディテクタとオペレーティング システ ム フィンガープリントを有効にするために、設定を再展開する必要があります。

### **Cisco Talos Intelligence Group**(**Talos**) セキュリティ インテリジェンスのフィード

Talos は、セキュリティ インテリジェンス ポリシーで使用するため定期的に更新されるイ ンテリジェンスフィードへのアクセスを提供します。マルウェア、スパム、ボットネッ ト、フィッシングなど、セキュリティに対する脅威を表すサイトは目まぐるしく現れては 消えるため、カスタム設定を更新して導入するのでは最新の状況に追いつきません。これ らのフィードには、既知の脅威のアドレスや URL が含まれています。システムによって

フィードが更新される場合、再展開する必要はありません。後続の接続の評価には新しい 一覧が使用されます。

**URL** カテゴリ**/**レピュテーション データベース

システムは、Cisco Collective Security Intelligence(CSI)から URL カテゴリとレピュテー ションデータベースを取得します。カテゴリとレピュテーションに関してフィルタリング する URL フィルタリング アクセス制御ルールを設定すると、要求された URL がデータ ベースと照合されます。**[**システム設定(**System Settings**)**]** > **[URL**フィルタリングの設定 (**URL Filtering Preferences**)**]** でデータベースの更新といくつかのその他の URL フィル タリング設定を設定できます。URL カテゴリ/レピュテーション データベースの更新は、 他のシステム データベースの更新を管理する方法では管理できません。

### システム データベースの更新

必要に応じて、手動でシステムデータベースの更新を取得して適用できます。更新はシスコサ ポートサイトから取得されます。そのため、システムの管理アドレスからインターネットへの パスが必要です。

または、インターネットから更新パッケージを取得して、ワークステーションからアップロー ドできます。この方法は、主に、シスコから更新を取得するためのインターネットへのパスが ないエアギャップネットワークを対象としています。software.cisco.comのシステムソフトウェ ア アップグレードをダウンロードするのと同じフォルダから更新をダウンロードします。

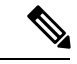

2022 年 5 月、GeoDB が 2 つのパッケージに分割されました。IP アドレスを国/大陸にマッピン グする国コードパッケージと、ルーティング可能な IP アドレスに関連付けられた追加のコン テキストデータを含む IP パッケージです。Device Manager は IP パッケージの情報を使用しま せん。また、これまでに使用したこともありません。この分割により、ローカルで管理された Threat Defense 展開においてディスク容量が大幅に節約されます。シスコからご自身で GeoDB を入手する場合は、古いオールインワンパッケージと同じファイル名を持つ国コードパッケー ジ(Cisco\_GEODB\_Update-*date*-*build*)を入手してください。 (注)

またデータベースの更新を取得して適用するよう、定期的なスケジュールを設定することもで きます。これらの更新はサイズが大きい場合があるため、ネットワークアクティビティが少な い時間帯にスケジュールしてください。

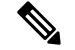

データベース更新が進行中の場合、ユーザーインターフェイスのアクションへの応答が遅くな る場合があります。 (注)

### 始める前に

保留中の変更に対して潜在的な影響を与えることを避けるため、これらのデータベースを手動 で更新する前に、デバイスに設定を展開します。

VDB および URL カテゴリを更新すると、アプリケーションまたはカテゴリが削除される可能 性があることに注意してください。変更を展開する前に、これらの廃止された項目を使用して いるアクセス制御ルールまたは SSL 復号ルールを更新する必要があります。

### 手順

ステップ **1** [デバイス(Device)]をクリックしてから、[更新(Updates)]のサマリーで[設定の表示(View Configuration)] をクリックします。

> これによって、[更新(Updates)]ページが開きます。このページの情報には、各データベース の現在のバージョン、および各データベースの最終更新日時が表示されます。

- ステップ **2** データベースを手動で更新するには、そのデータベースのセクションで次のいずれかのオプ ションをクリックします。
	- [クラウドから更新(Update From Cloud)]:Device Manager が更新パッケージをシスコか ら取得するようにします。これは最も簡単で信頼性の高い方法ですが、使用するにはイン ターネットへのパスが必要です。
	- (下矢印) > *[*オプション(*option*)*]*:ワークステーションまたはワークステーションに 接続されているドライブから更新パッケージを選択します。オプションは次のいずれかで す。
		- [ファイルの選択(SelectFile)]:VDBまたは地理位置情報パッケージを選択します。
		- [新しいバージョンに更新(Update to Newer Version)]:現在インストールされている 侵入ルールパッケージよりも新しいパッケージを選択します。
		- [古いバージョンにダウングレード(Downgrade to Older Version)]:現在インストー ルされている侵入ルールパッケージよりも古いパッケージを選択します。

ルールおよび VDB の更新では、アクティブにするための設定の展開が必要です。クラウドか ら更新する場合、今すぐ展開するかどうかを尋ねられるので、[はい(Yes)] をクリックしま す。[いいえ(No) 1をクリックする場合は、都合の良いときにできるだけ早く展開ジョブを開 始してください。

独自のファイルをアップロードする場合は、必ず手動で変更を展開する必要があります。

- 侵入ルールパッケージを手動でアップロードする場合は、必ず Snort のバージョン に適したパッケージタイプ (Snort 2 の場合は SRU、Snort 3 の場合は LSP) をアッ プロードしてください。非アクティブなバージョンの Snort 用のパッケージもアッ プロードできますが、バージョンを切り替えるまでアクティブになりません。Snort のバージョンの切り替えについては、Snort 2 と Snort 3 [の切り替えを](fptd-fdm-config-guide-740_chapter22.pdf#nameddest=unique_546)参照してくだ さい。 (注)
- ステップ **3** (オプション)定期的なデータベース更新スケジュールを設定するには、次の手順に従いま す。
- a) 目的のデータベースのセクションで[設定 (Configure) 1リンクをクリックします。すでに スケジュールが設定されている場合、[編集 (Edit) 1をクリックします。 データベースの更新スケジュールは独立しています。スケジュールは別途定義する必要が あります。
- b) 更新開始時刻を設定します。
	- 更新の頻度(日次、週次、または月次)。
	- 週次または月次の場合、更新が必要な曜日または日付。
	- 更新を開始する時刻。指定された時刻はサマータイムのため調整され、当該地域で時 刻が調整されるたびに 1 時間、前または後に移動します。年間を通して正確な時刻を 保持するには、時刻の変更の際にスケジュールを編集する必要があります。
- c) ルールまたは VDB の更新では、データベースが更新されるたびにシステムが設定を展開 するようにする場合は、[更新の自動展開(Automatically Deploy the Update)]チェックボッ クスをオンにします。

更新は、展開されるまでは有効になりません。自動展開では、まだ展開されていないその 他の設定変更も展開されます。

- d) [保存 (Save) ] をクリックします。
- 定期的なスケジュールを削除する場合、[編集 (Edit) 1リンクをクリックしてスケ ジューリング ダイアログボックスを開き、[削除(Remove)] ボタンをクリックし ます。 (注)

### **Cisco Security Intelligence** フィードの更新

Cisco Talos Intelligence Group(Talos)は、定期的に更新されるセキュリティ インテリジェンス フィードへのアクセスを提供します。マルウェア、スパム、ボットネット、フィッシングな ど、セキュリティに対する脅威を表すサイトは目まぐるしく現れては消えるため、カスタム設 定を更新して導入するのでは最新の状況に追いつきません。システムによってフィードが更新 される場合、再展開する必要はありません。後続の接続の評価には新しい一覧が使用されま す。

システムがフィードをインターネットから更新するタイミングを厳密に制御したい場合は、そ のフィードの自動更新を無効にできます。ただし、自動更新を行えば、最新の関連するデータ であることが確実になります。

### 手順

ステップ **1** [デバイス(Device)]をクリックしてから、[更新(Updates)]のサマリーで[設定の表示(View Configuration)] をクリックします。

これによって、[更新(Updates)]ページが開きます。ページには、[セキュリティインテリジェ ンスフィード(Security Intelligence Feeds)] の現在のバージョン、およびフィードの最終更新 日時が表示されます。

ステップ **2** フィードを手動で更新するには、[セキュリティインテリジェンスフィード(Security Intelligence Feeds) | グループで [今すぐ更新 (Update Now) | をクリックします。

> ハイ アベイラビリティ グループ内の 1 台の装置のフィードを手動で更新する場合は、その他 の装置のフィードも手動で更新して一貫性を確保する必要があります。

- ステップ3 (オプション) 定期的な更新の頻度を設定するには:
	- a) [シスコのフィード (Cisco Feeds) ] セクションにある [設定 (Configure) ] リンクをクリッ クします。すでにスケジュールが設定されている場合、[編集 (Edit) ]をクリックします。
	- b) 希望する頻度を選択します。

デフォルトは [毎時 (Hourly) 1です。[毎日 (Daily) 1更新 (時刻を指定) または [毎週 (Weekly)] 更新(曜日と時刻を指定)を設定することもできます。 指定された時刻はサ マータイムのため調整され、当該地域で時刻が調整されるたびに 1 時間、前または後に移 動します。年間を通して正確な時刻を保持するには、時刻の変更の際にスケジュールを編 集する必要があります。

[削除(Delete)] をクリックして、自動更新されないようにします。

c) [OK] をクリックします。

### のアップグレード**Threat Defense**

この手順を使用して、スタンドアロンの Threat Defense デバイスをアップグレードします。 FXOS を更新する必要がある場合は、それを最初に実行します。高可用性脅威防御をアップグ レードするには[、ハイアベイラビリティ](fptd-fdm-config-guide-740_chapter10.pdf#nameddest=unique_272)ThreatDefenseのアップグレードを参照してください。

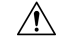

アップグレード中にトラフィックがドロップされます。システムが非アクティブまたは無反応 に見えても、アップグレード中は手動で再起動またはシャットダウンしないでください。シス テムが使用できない状態になり、再イメージ化が必要になる場合があります。失敗した(また は進行中)のメジャーおよびメンテナンスアップグレードを手動でキャンセルし、失敗した アップグレードを再試行できます。問題が解消されない場合は、Cisco TAC にお問い合わせく ださい。 注意

アップグレード中に発生する可能性のあるこれらの問題およびその他の問題の詳細について は、Threat Defense のアップグレードのトラブルシューティング (11ページ) を参照してくだ さい。

### 始める前に

事前アップグレードのチェックリストを完了します。正常に展開され、通信が確立されている ことを確認します。

```
Ω
```
アップグレード前のチェックリストには、計画(Cisco Secure Firewall Threat Defense [リリース](https://www.cisco.com/c/en/us/support/security/firepower-ngfw/products-release-notes-list.html) [ノート](https://www.cisco.com/c/en/us/support/security/firepower-ngfw/products-release-notes-list.html)を読むことから開始)、バックアップの作成、アップグレードパッケージの取得、およ び関連するアップグレード(Firepower 4100/9300 の FXOS など)の実行が含まれます。また、 必要な構成変更のチェック、準備状況のチェック、ディスク容量のチェック、実行中のタスク とスケジュールされたタスクの両方のチェックも含まれます。アップグレード手順の詳細につ いては、アップグレード前のチェックリストを含め、お使いのバージョンの『Device [Manager](http://www.cisco.com/go/ftd-quick) 用 Cisco Secure Firewall Threat Defense [アップグレードガイド](http://www.cisco.com/go/ftd-quick)』を参照してください。 ヒント

### 手順

- ステップ1 [デバイス (Device) ]を選択し、[更新 (Updates) ]パネルの[設定の表示 (View Configuration) ] をクリックします。 [システムアップグレード (System Upgrade) ]パネルには、現在実行中のソフトウェアバージョ ン、およびすでにアップロードされたアップグレードパッケージが表示されます。
- ステップ **2** アップグレードパッケージをアップロードします。

アップロードできるパッケージは1つだけです。新しいパッケージをアップロードすると、古 いパッケージが置き換えられます。ターゲットバージョンとデバイスモデルに適したパッケー ジがあることを確認してください。[参照(Browse)] または **[**ファイルの置き換え(**Replace File**)**]** をクリックしてアップロードを開始します。

アップロードが完了すると、確認ダイアログボックスが表示されます。[OK] をクリックする 前に、必要に応じて「すぐにアップグレードを実行(Run Upgrade Immediately)]を選択して、 ロールバックオプションを選択し、今すぐアップグレードします。今すぐアップグレードする 場合は、アップグレード前のチェックリストをできるだけ多く完了することが特に重要です (次のステップを参照)。

ステップ **3** 準備状況チェックを含む、アップグレード前の最終チェックを実行します。

アップグレード前のチェックリストを再確認します。関連するすべてのタスク、特に最終チェッ クを完了していることを確認してください。準備状況チェックを手動で実行しない場合、アッ プグレードの開始時に実行されます。準備状況チェックに失敗すると、アップグレードはキャ ンセルされます。詳細については、アップグレード準備状況チェックの実行 (8ページ)を 参照してください。

- ステップ **4 [**今すぐアップグレード(**Upgrade Now**)**]** をクリックしてアップグレードを開始します。
	- a) ロールバックオプションを選択します。

[アップグレードに失敗すると自動的にキャンセルされ、前のバージョンにロールバックす る(Automatically cancel on upgrade failure and roll back to the previous version)] を選択でき ます。オプションを有効にすると、メジャーまたはメンテナンスアップグレードが失敗し

た場合、デバイスは自動的にアップグレード前の状態に戻ります。失敗したアップグレー ドを手動でキャンセルまたは再試行できるようにする場合は、このオプションを無効にし ます。

b) [続行(Continue)] をクリックして、アップグレードしてデバイスを再起動します。

自動的にログオフされ、デバイスが再起動するまでアップグレードを監視できるステータ スページに移動します。また、このページには、進行中のインストールをキャンセルする オプションが含まれています。自動ロールバックを無効にしてアップグレードが失敗した 場合は、アップグレードを手動でキャンセルするか、再試行できます。

アップグレード中にトラフィックがドロップされます。ISA 3000 の場合にのみ、電源障害 に対するハードウェアバイパスを設定すると、トラフィックはアップグレード中にドロッ プされますが、デバイスのアップグレード後の再起動完了時に検査なしでトラフィックが 渡されます。

ステップ **5** 可能なときに再度ログインし、アップグレードが成功したことを確認します。

[デバイスの概要(DeviceSummary)] ページには、現在実行中のソフトウェアのバージョンが 表示されます。

- ステップ **6** アップグレード後のタスクを完了します。
	- a) システムデータベースを更新します。侵入ルール、VDB、GeoDBの自動更新が設定されて いない場合は、ここで更新します。
	- b) アップグレード後に必要な構成変更が他にもあれば、実行します。
	- c) 展開します。

### アップグレード準備状況チェックの実行

アップグレードパッケージがインストールされる前に、準備状況チェックが実行されて、シス テムに有効なアップグレードであるか確認されます。また、他にもアップグレードの成功を妨 げる可能性のある項目がないかチェックされます。準備状況チェックに失敗した場合は、イン ストールを再試行する前に問題を修正する必要があります。チェックに失敗した場合、次回イ ンストールを試みると、チェック失敗についてのプロンプトが表示され、強制的にインストー ルを実行するオプションが与えられます。

次の手順の説明に従って、アップグレードを開始する前に手動で準備状況チェックを実行する こともできます。

#### 始める前に

チェックするアップグレードパッケージをアップロードします。

手順

ステップ **1** [デバイス(Device)]をクリックし、[更新サマリー(Updatessummary)]の[設定の表示(View Configuration)] をクリックします。

> [システムアップグレード (System Upgrade) ] セクションには、現在実行中のソフトウェア バージョン、およびすでにアップロードされた更新が表示されます。

- ステップ **2** [Readiness Check] セクションを確認します。
	- アップグレードチェックがまだ実行されていない場合は、[Run Upgrade Readiness Check] リンクをクリックします。チェックの進行状況がこの領域に表示されます。プロセスの完 了には、20 秒程度かかります。
	- アップグレードチェックがすでに実行されている場合、このセクションにはチェックが成 功か失敗かが示されます。チェックに失敗した場合は、[See Details] をクリックして、準 備状況チェックの詳細を表示します。問題を修正した後、チェックを再度実行します。
- ステップ **3** 準備状況チェックに失敗した場合は、アップグレードパッケージをインストールする前に問題 を解決する必要があります。詳細情報には、指摘された問題の修正方法に関するヘルプが含ま れています。失敗したスクリプトについては、[Show Recovery Message]リンクをクリックする と情報が表示されます。

一般的な問題のいくつかを以下に示します。

- FXOS バージョンに互換性がない:FXOS アップグレードを個別にインストールする Firepower 4100/9300 などのシステムでは、現行の Threat Defense ソフトウェアバージョン とは異なるFXOSの最小バージョンが必要になる場合があります。この場合、ThreatDefense ソフトウェアをアップグレードする前に、まずFXOSをアップグレードする必要がありま す。
- デバイスモデルがサポートされていない:アップグレードパッケージは、サポートされて いないデバイスにはインストールできません。誤ったパッケージをアップロードしたか、 デバイスが旧モデルのため、新しい Threat Defense ソフトウェアバージョンではサポート されていない可能性があります。デバイスの互換性を確認し、サポートされているパッ ケージがあればアップロードしてください。
- ディスク容量が不十分:十分な空き容量がない場合は、システムバックアップなどの不要 なファイルを削除してください。作成したファイルのみを削除します。

### アップグレードのモニタリング **Threat Defense**

Threat Defense のアップグレードを開始すると、自動的にログオフされ、アップグレードの進 捗を監視できるステータスページに移動します。また、このページには、進行中のインストー ルをキャンセルするオプションが含まれています。自動ロールバックを無効にしてアップグ

レードが失敗した場合は、このページから、アップグレードを手動でキャンセルするか、再試 行できます。

デバイスに SSH で接続し、CLI(**show upgrade status**)を使用することもできます。ログエン トリが生成されたときにそれらを表示するには**continuous**キーワードを追加します。また、詳 細情報を表示するには **detail** キーワードを追加します。両方のキーワードを追加して、継続的 な詳細情報を取得します

アップグレードが完了した後は、デバイスがリブートすると、ステータスページとCLIにアク セスできなくなります。

### **Threat Defense** のアップグレードのキャンセルまたは再試行

アップグレードステータスのページまたは CLI を使用して、失敗した(または進行中)のメ ジャーおよびメンテナンスアップグレードを手動でキャンセルし、失敗したアップグレードを 再試行することができます。

- アップグレードステータスのページ:進行中のアップグレードをキャンセルするには、 [アップグレードのキャンセル(Cancel Upgrade)] をクリックします。アップグレードが 失敗した場合は、[アップグレードのキャンセル(Cancel Upgrade)] をクリックしてジョ ブを停止し、アップグレード前のデバイスの状態に戻すことができます。また、[続行 (Continue)] をクリックしてアップグレードを再試行することができます。
- CLI:進行中のアップグレードをキャンセルするには、**upgrade cancel**を使用します。アッ プグレードが失敗した場合は、**upgrade cancel** を使用してジョブを停止し、アップグレー ド前のデバイスの状態に戻すことができます。また、**upgrade retry** を使用してアップグ レードを再試行することができます。

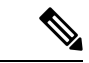

デフォルトでは、Threat Defense はアップグレードが失敗すると自動的にアップグレード前の 状態に復元されます(「自動キャンセル」)。失敗したアップグレードを手動でキャンセルま たは再試行できるようにするには、アップグレードを開始するときに自動キャンセルオプショ ンを無効にします。高可用性の展開では、自動キャンセルは各デバイスに個別に適用されま す。つまり、1 つのデバイスでアップグレードが失敗した場合、そのデバイスだけが元に戻り ます。 (注)

これらのオプションは、パッチではサポートされていません。正常なアップグレードを元に戻 す方法については、Threat Defense の復元 (10 ページ)を参照してください。

### **Threat Defense** の復元

メジャーアップグレードまたはメンテナンスアップグレードに成功したにもかかわらず、シス テムが期待どおりに機能しない場合は、復元が可能です。Threat Defense を復元すると、ソフ トウェアは、最後のメジャーアップグレードまたはメンテナンスアップグレードの直前の状態 に戻ります。アップグレード後の設定変更は保持されません。パッチ適用後に復元すると、

パッチも必然的に削除されます。個々のパッチまたはホットフィックスを元に戻すことはでき ないので注意してください。

次の手順では、Device Manager から復元する方法について説明します。Device Manager にアク セスできない場合は、 **upgrade revert** コマンドを使用して SSH セッションの Threat Defense コ マンドラインから復元できます。**show upgrade revert-info** コマンドを使用すると、システムが どのバージョンに戻るのかを確認できます。

### 始める前に

ユニットがハイアベイラビリティペアの一部である場合は、両方のユニットを元に戻す必要が あります。理想的には、フェールオーバーの問題なしに設定を復元できるように、両方のユ ニットで復元を同時に開始します。両方のユニットでセッションを開き、それぞれで復元が可 能であることを確認してから、プロセスを開始します。復元時にトラフィックが中断されるこ とに注意してください。そのため、可能であれば、これを業務時間外に実行してください。

Firepower 4100/9300シャーシの場合、Firepowerのメジャーバージョンには特別に認定および推 奨されている付随のThreatDefense バージョンがあります。これは、ThreatDefense ソフトウェ アを復元した後に、推奨されていない(新しすぎる)バージョンのFXOSを実行している可能 性があることを意味します。新しいバージョンの FXOS は旧バージョンの Threat Defense と下 位互換性がありますが、シスコでは推奨の組み合わせについて拡張テストを実施しています。 FXOS をダウングレードすることはできないため、このような状況下で推奨の組み合わせを稼 働するには、デバイスの再イメージ化が必要になります。

### 手順

- ステップ **1** [Device] を選択し、次に [Updates summary] の [View Configuration] をクリックします。
- ステップ **2** [System Upgrade] セクションで、[Revert Upgrade] リンクをクリックします。

現在のバージョンと復元されるバージョンを示す確認ダイアログボックスが表示されます。復 元できるバージョンがない場合、[Revert Upgrade] リンクは表示されません。

ステップ **3** ターゲットバージョンが許容できるバージョンである場合(かつ使用可能な場合)、[Revert] をクリックします。

復元後、デバイスを Smart Software Manager に再登録する必要があります。

## **Threat Defense** のアップグレードのトラブルシューティング

以下の問題は、スタンドアロンまたはハイアベイラビリティペアのデバイスをアップグレード するときに発生する可能性があります。ハイアベイラビリティのアップグレードに固有の問題 をトラブルシューティングするには[、ハイアベイラビリティ](fptd-fdm-config-guide-740_chapter10.pdf#nameddest=unique_273) Threat Defense のアップグレード [のトラブルシューティング](fptd-fdm-config-guide-740_chapter10.pdf#nameddest=unique_273)を参照してください。

### アップグレードパッケージのエラー。

適切なアップグレードパッケージを見つけるには、使用しているモデルを シスコ サポー トおよびダウンロード サイト で選択または検索し、適切なバージョンのソフトウェアの ダウンロードページを参照します。使用可能なアップグレードパッケージは、インストー ルパッケージ、ホットフィックス、およびその他の該当するダウンロードとともに表示さ れます。アップグレードパッケージのファイル名には、プラットフォーム、パッケージタ イプ(アップグレード、パッチ、ホットフィックス)、ソフトウェアバージョン、および ビルドが反映されています。

バージョン 6.2.1 以降のアップグレードパッケージは署名されており、ファイル名の最後 は.sh.REL.tarです。署名付きのアップグレードパッケージは解凍しないでください。アッ プグレードパッケージの名前を変更したり、電子メールで転送したりしないでください。

### アップグレード中にデバイスにまったく到達できない。

デバイスは、アップグレード中、またはアップグレードが失敗した場合に、トラフィック を渡すことを停止します。アップグレードする前に、ユーザーの位置からのトラフィック がデバイスの管理インターフェイスにアクセスするためにデバイス自体を通過する必要が ないことを確認してください。

#### アップグレード中にデバイスが非アクティブまたは無反応に見える。

進行中のメジャーおよびメンテナンスアップグレードは手動でキャンセルできます。Threat Defenseのアップグレードのキャンセルまたは再試行 (10ページ) を参照してください。 デバイスが応答しない場合、またはアップグレードをキャンセルできない場合は、Cisco TAC にお問い合わせください。

 $\bigwedge$ 

システムが非アクティブに見えても、アップグレード中は手動で再起動またはシャットダ ウン「しない」でください。システムが使用できない状態になり、再イメージ化が必要に なる場合があります。 注意

### アップグレードは成功したが、システムが予期どおりに機能しない。

まず、キャッシュされた情報が更新されていることを確認します。単にブラウザウィンド ウを更新して再度ログインするのではなく、URL から「余分な」パスを削除し、ホーム ページに再接続します(たとえば、http://threat-defense.example.com/)。

引き続き問題が発生し、以前のメジャーリリースまたはメンテナンスリリースに戻す必要 がある場合は、復元できる場合があります。Threat Defense の復元 (10 ページ)を参照し てください。復元できない場合は、イメージを再作成する必要があります。

### アップグレードが失敗する。

メジャーアップグレードまたはメンテナンスアップグレードを開始する場合は、[アップ グレードに失敗すると自動的にキャンセルされる...(Automatically cancel on upgrade failure...)] (自動キャンセル) オプションを使用して、次のように、アップグレードが失 敗した場合の動作を選択します。

- [自動キャンセルが有効 (Auto-cancel enabled) ](デフォルト):アップグレードが失 敗すると、アップグレードがキャンセルされ、デバイスは自動的にアップグレード前 の状態に復元されます。問題を修正し、後で再試行してください。
- [自動キャンセルが無効(Auto-cancel disabled)]:アップグレードが失敗した場合、デ バイスはそのままになります。問題を修正してすぐに再試行するか、手動でアップグ レードをキャンセルして後で再試行してください。

詳細については、Threat Defense のアップグレードのキャンセルまたは再試行 (10 ペー ジ)を参照してください。再試行またはキャンセルできない場合、または問題が解消され ない場合は、Cisco TAC にお問い合わせください。

### デバイスの再イメージ化

デバイスを再イメージ化すると、デバイス設定が消去され、新しいソフトウェアイメージがイ ンストールされます。再イメージ化の目的は、工場出荷時のデフォルト設定でクリーンインス トールすることです。

次の場合に、デバイスを再イメージ化します。

- ASA ソフトウェアから Threat Defense ソフトウェアにシステムを変換する場合。ASA イ メージを実行しているデバイスを Threat Defense イメージを実行しているデバイスにアッ プグレードすることはできません。
- デバイスが正しく機能せず、設定の修正ですべての試行が失敗した場合。

デバイスの再イメージ化の詳細については、ご使用のデバイスモデルの『*Reimage theCiscoASA or Threat Defense Device*』または *Threat Defense* のクイックスタートガイドを参照してくださ い。これらのガイドは、

<http://www.cisco.com/c/en/us/support/security/firepower-ngfw/products-installation-guides-list.html> で 入手できます。

## システムのバックアップと復元

システム設定をバックアップしておくことで、将来的に設定ミスや物理的な災害が生じて設定 が破損したとしても、デバイスを復元することができます。

代替のデバイスにバックアップを復元できるのは、どちらのデバイスも同じモデルで、(同時 リリースだけでなく、ビルド番号を含む)同じバージョンのソフトウェアを実行している場合 のみです。アプライアンス間で設定をコピーするためにバックアップおよび復元プロセスを使 用しないでください。バックアップファイルには、この方法で共有することができないように アプライアンスを一意に特定する情報が含まれます。

バックアップには管理 IP アドレスの設定は含まれません。したがって、バックアップ ファイ ルを復元しても、管理アドレスがバックアップ コピーにより置き換えられることはありませ ん。これにより、アドレスに対する変更はすべて保持され、また異なるネットワークセグメン ト上の別のデバイスに設定を復元することもできます。バックアップにはライセンス情報やク ラウド登録情報も含まれていないため、復元時に存在するライセンスやクラウド登録の状態は すべて保持されます。 (注)

バックアップには設定だけが含まれ、システムソフトウェアは含まれません。デバイスを完全 に再イメージ化する必要がある場合、ソフトウェアを再インストールしてからバックアップを アップロードして、設定を回復する必要があります。

バックアップ中は設定データベースがロックされます。バックアップの間はポリシー、ダッ シュボードなどを表示できますが、設定を変更することはできません。復元を行っている間、 システムは完全に使用できません。

「バックアップと復元」ページの表は、バックアップのファイル名、作成日時、ファイルサイ ズを含む、システムで使用できる既存のすべてのバックアップコピーを示します。バックアッ プのタイプ(手動、スケジュール、繰り返し)は、システムに指示したバックアップコピーの 作成方法に基づいています。

 $\Omega$ 

バックアップコピーはシステム自体に作成されます。ディザスタリカバリのために必要なバッ クアップ コピーを確保するため、バックアップ コピーは手動でダウンロードし、安全なサー バーに保存する必要があります。システムは、デバイス上に最大3つのバックアップコピーを 保持します。新しいバックアップによって、最も古いバックアップが置き換えられます。 ヒント

次に、バックアップの管理と復元操作について説明します。

### システムの即時バックアップ

希望する場合はいつでもバックアップを開始できます。

### 手順

ステップ **1** [デバイス(Device)] をクリックしてから、[バックアップと復元(Backup and Restore)] のサ マリーで [設定の表示(View Configuration)] をクリックします。

> これにより、[バックアップおよび復元(Backup and Restore)] ページが開きます。使用可能な すべての既存のバックアップ コピーが表にリストされています。

- ステップ **2 [**手動バックアップ(**Manual Backup**)**]** > **[**今すぐバックアップ(**Back Up Now**)**]** をクリック します。
- ステップ **3** バックアップの名前を入力し、任意で説明を入力します。

今すぐではなく、将来のある時刻にバックアップする場合は、代わりに [スケジュール (Schedule)] をクリックできます。

- ステップ **4** (任意)[Encrypt File] オプションを選択して、バックアップファイルを暗号化します。 このオプションを選択した場合は、バックアップファイルの復元に必要な [Password] (および [Confirm Password])を入力する必要があります。
- ステップ **5** (ISA 3000 のみ)[バックアップファイルの場所(Location of Backup Files)] を選択します。 [ローカルハードディスク(Local Hard Disk)] または [SDカード(SD Card)] にバックアップ を作成できます。SD カードを使用する利点は、カードを使用して設定を交換デバイスに回復 できることです。
- ステップ **6** [今すぐバックアップ(Back Up Now)] をクリックします。

システムがバックアップ プロセスを開始します。バックアップが完了すると、バックアップ ファイルが表に表示されます。必要に応じて、バックアップコピーをシステムにダウンロード して、他の場所に保存できます。

バックアップが開始されたら、[バックアップと復元(Backup and Restore)] ページを閉じても かまいません。ただし、システムの動作が遅くなる可能性があるため、バックアップを完了す るために作業を一時停止することを検討してください。

また、一部または全部のバックアップ中に、システムによってコンフィギュレーションデータ ベースのロックが取得され、それが原因でバックアッププロセス中に変更を加えることができ なくなる場合があります。

### スケジュールされた時間でのシステムのバックアップ

システムを将来の特定の日時にバックアップするために、スケジュールバックアップを設定で きます。スケジュールバックアップは、1回だけ実行されます。定期的にバックアップを作成 するようにバックアップスケジュールを作成するには、スケジュールバックアップではなく、 繰り返しバックアップを設定します。

将来のバックアップのスケジュールを削除するには、スケジュールを編集して、[削除 (Remove)] をクリックします。 (注)

### 手順

- ステップ **1** [デバイス(Device)] をクリックしてから、[バックアップと復元(Backup and Restore)] のサ マリーで [設定の表示(View Configuration)] をクリックします。
- ステップ **2 [**スケジュールバックアップ(**Scheduled Backup**)**]** > **[**バックアップをスケジュール(**Schedule a Backup**)**]** をクリックします。

すでにスケジュール バックアップがある場合は、**[**スケジュールバックアップ(**Scheduled Backup)** 1> [編集 (Edit) 1をクリックします。

- ステップ **3** バックアップの名前を入力し、任意で説明を入力します。
- ステップ **4** バックアップの日時を入力します。
- ステップ **5** (任意)[Encrypt File] オプションを選択して、バックアップファイルを暗号化します。

このオプションを選択した場合は、バックアップファイルの復元に必要な [Password] (および [Confirm Password])を入力する必要があります。

ステップ **6** (ISA 3000 のみ)[バックアップファイルの場所(Location of Backup Files)] を選択します。

[ローカルハードディスク(Local Hard Disk)] または [SDカード(SD Card)] にバックアップ を作成できます。SD カードを使用する利点は、カードを使用して設定を交換デバイスに回復 できることです。

ステップ **7** [スケジュール(Schedule)] をクリックします。

選択した日時に達すると、システムがバックアップされます。完了すると、バックアップ コ ピーがバックアップの表に一覧されます。

### 定期的なバックアップ スケジュールの設定

定期的なバックアップを設定し、システムを定期的にバックアップできます。たとえば、毎週 金曜日の真夜中にバックアップをとることもできます。定期的なバックアップスケジュールに より、常に最新のバックアップ セットを保持できます。

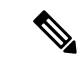

定期的なスケジュールを削除する場合、スケジュールを編集し、[削除 (Delete) ] をクリック します。 (注)

### 手順

- ステップ **1** [デバイス(Device)] をクリックしてから、[バックアップと復元(Backup and Restore)] のサ マリーで [設定の表示(View Configuration)] をクリックします。
- ステップ **2 [**定期バックアップ(**Recurring Backup**)**]** > **[**設定(**Configure**)**]** をクリックします。

すでに定期バックアップを設定している場合は、**[**定期バックアップ(**Recurring Backup**)**]** > **[**編集(**Edit**)**]** をクリックします。

- ステップ **3** バックアップの名前を入力し、任意で説明を入力します。
- ステップ **4** [頻度(Frequency)] と関連スケジュールを選択します。
- [日次(Daily)]:時刻を選択します。バックアップは毎日、スケジュールされた時刻に取 得されます。
- [週次(Weekly)]:曜日と時刻を選択します。バックアップは選択した日付のスケジュー ルされた時刻に取得されます。たとえば、毎週月曜日、水曜日、金曜日の 23 時(午後 11 時)にバックアップをスケジュールすることもできます。
- [月次(Monthly)]:日付と時刻を選択します。バックアップは選択した日付のスケジュー ルされた時刻に取得されます。たとえば、1日、15日、28日の23時(午後11時)にバッ クアップをスケジュールすることもできます。

指定された時刻はサマータイムのため調整され、当該地域で時刻が調整されるたびに1時間、 前または後に移動します。年間を通して正確な時刻を保持するには、時刻の変更の際にスケ ジュールを編集する必要があります。

ステップ **5** (任意)[Encrypt File] オプションを選択して、バックアップファイルを暗号化します。

このオプションを選択した場合は、バックアップファイルの復元に必要な [Password] (および [Confirm Password])を入力する必要があります。

ステップ **6** (ISA 3000 のみ)[バックアップファイルの場所(Location of Backup Files)] を選択します。

[ローカルハードディスク(Local Hard Disk)] または [SDカード(SD Card)] にバックアップ を作成できます。SD カードを使用する利点は、カードを使用して設定を交換デバイスに回復 できることです。

ステップ1 [保存 (Save) 1をクリックします。

選択した日付と時刻になると、バックアップが取得されます。完了すると、バックアップ コ ピーがバックアップ テーブルにリストされます。

定期的なスケジュールを変更または削除するまで、バックアップを取得し続けます。

### バックアップの復元

デバイスでバックアップを取得したときに実行されていたものと同じソフトウェアバージョン (ビルド番号を含む)が実行されている限り、バックアップを復元できます。代替のデバイス にバックアップを復元できるのは、どちらのデバイスも同じモデルで、同じバージョンのソフ トウェア(ビルド番号を含む)を実行している場合のみです。

ただし、このデバイスがハイアベイラビリティペアの一部である場合、バックアップは復元で きません。まず、**[**デバイス(**Device**)**]** > **[**ハイ アベイラビリティ(**High Availability**)**]** ページ から HA を無効化することで、バックアップを復元できます。バックアップに HA の設定が含 まれている場合、デバイスは HA グループに再度参加します。両方のユニットで同じバック アップを復元しないでください(両方のユニットがアクティブになってしまうため)。代わり に、まず、アクティブにする装置でバックアップを復元し、その後に、別のユニットで同等の バックアップを復元してください。

復元するバックアップコピーがまだデバイスに存在しない場合、復元する前にまずバックアッ プをアップロードする必要があります。

復元している間、システムはまったく使用できません。

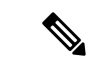

バックアップには管理 IP アドレスの設定は含まれません。したがって、バックアップ ファイ ルを復元しても、管理アドレスがバックアップ コピーにより置き換えられることはありませ ん。これにより、アドレスに対する変更はすべて保持され、また異なるネットワークセグメン ト上の別のデバイスに設定を復元することもできます。バックアップにはライセンス情報やク ラウド登録情報も含まれていないため、復元時に存在するライセンスやクラウド登録の状態は すべて保持されます。 (注)

### 始める前に

別のシステムでバックアップを復元する場合(デバイスを交換するときなど)、ベストプラク ティスは、最初にデバイスを登録し、バックアップファイルで設定された機能に必要なオプ ションのライセンスを有効にすることです。バックアップファイルにはライセンス情報やクラ ウドサービス情報が含まれていないため、復元前に行ったライセンスの変更やクラウドの登録 は保持されます。

### 手順

ステップ **1** [デバイス(Device)] をクリックしてから、[バックアップと復元(Backup and Restore)] のサ マリーで [設定の表示(View Configuration)] をクリックします。

> これにより、[バックアップおよび復元(Backup and Restore)] ページが開きます。使用可能な すべての既存のバックアップ コピーが表にリストされています。

- ステップ **2** 復元しようとするバックアップコピーが、使用可能なバックアップのリストにない場合、**[**アッ プロード(**Upload**)**]** > **[**検索(**Browse**)**]** をクリックし、バックアップ コピーをアップロード します。
- ステップ3 ファイルの「復元 (restore) 1アイコン ( ) をクリックします。

復元するかどうかの確認が求められます。デフォルトでは、復元後にバックアップコピーは削 除されますが、これを保持するには、復元を続行する前に、[復元後にバックアップを削除し ない (Do not remove the backup after restoring) 1を選択します。

バックアップファイルが暗号化されている場合は、ファイルを開いて復号するために必要な [パスワード (Password) ] を入力する必要があります。

復元が完了すると、システムは再起動します。

- システムが再起動後、脆弱性データベース(VDB)、地理位置情報、およびルール データベースの更新が自動的にチェックされ、必要に応じてダウンロードされま す。これらの更新は大規模な場合があるため、初回の試行が失敗する可能性があり ます。タスクリストを確認し、ダウンロードが失敗した場合はシステムデータベー スの更新 (3 ページ)の説明に従って手動で更新をダウンロードしてください。 またポリシーも再展開されます。更新が成功しないと、それ以降の展開はすべて失 敗します。 (注)
- ステップ **4** 必要に応じて、**[**デバイス(**Device**)**]** > **[**スマートライセンス(**Smart License**)**]** > **[**設定の表示 (**ViewConfiguration**)**]**をクリックし、デバイスを再登録して、必要なオプションライセンス を再度有効にします。

バックアップにはライセンス情報やクラウド登録情報は含まれません。そのため、新しいシス テムにバックアップを復元する場合(デバイスを交換するときなど)、システムが評価モード のときは、それを登録し、必要なすべてのライセンスを有効にする必要があります。復元前に デバイスを登録し、ライセンスを有効にした場合、追加の変更は必要ありません。

以前のバックアップを同じシステムに単に復元するだけの場合は、ライセンスやクラウド登録 を変更する必要はありません。ただし、バックアップにはバックアップの作成後に無効にした ライセンスを必要とする機能が含まれている可能性があるため、必要なすべてのオプションラ イセンスが有効になっていることを確認してください。

### **ISA 3000** デバイスの交換

ISA 3000 の SD カードは、別の ISA 3000 デバイスとの間でやり取りできます。SD カード上に システムバックアップを作成すれば、この機能を使用してデバイスを簡単に交換できます。そ の方法は、障害が発生したデバイスから SD カードを取り出して新しいデバイスに挿入するだ けです。その後に、バックアップを使用して復元できます。

必要なバックアップを確実に用意するには、SD カードにバックアップを作成するバックアッ プ ジョブを設定します。

### バックアップ ファイルの管理

新しいバックアップを作成すると、バックアップファイルがバックアップと復元ページに表示 されます。バックアップコピーは無期限に保たれません。デバイスのディスク領域の利用量が 最大しきい値に達すると、新しいバックアップ コピー用の場所を空けるために、古いバック アップコピーが削除されます。さらに、ホットフィックス以外のアップグレードをインストー ルすると、すべてのバックアップファイルが削除されます。したがって、定期的にバックアッ プ ファイルを管理し、最も保持したい特定のバックアップ コピーが削除されていないことを 確認してください。

バックアップ コピーを管理するには、次の操作を行うことができます。

- ファイルを安全なストレージにダウンロード:バックアップファイルをワークステーショ ンにダウンロードするには、ファイルの[ダウンロード(download)]アイコン(◎)をク リックします。その後、安全なファイル ストレージにファイルを移動できます。
- システムにバックアップ ファイルをアップロードする:デバイスで使用できなくなった バックアップ コピーを復元する場合は、**[**アップロード(**Upload**)**]** > **[**ファイルの参照 (**Browse File**)**]** をクリックして、バックアップ コピーをワークステーションからアップ ロードします。その後、復元できます。

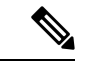

- アップロードされたファイルは、元のファイル名と一致するよう に名前が変更される場合があります。また、システムに 3 以上の バックアップコピーがすでに存在する場合、アップロードされた ファイル用の場所を空けるために最も古いものは削除されます。 古いソフトウェアバージョンによって作成されたファイルをアッ プロードすることはできません。 (注)
	- バックアップを復元する:バックアップ コピーを復元するには、ファイルの [復元 (restore) | アイコン( ) をクリックします。復元の間システムは使用できなくなり、 復元が完了するとリブートします。システムが稼働していて、動作中になってから設定を 展開してください。
	- バックアップファイルを削除する:特定のバックアップが必要でなくなったら、ファイル の削除アイコン( ) をクリックします。削除の確認が求められます。削除すると、バッ クアップ ファイルを回復することはできません。

## 監査と変更管理

システムイベントやユーザが実行したアクションに関するステータス情報を表示できます。こ の情報は、システムを監査し、システムが適切に管理されていることを確認するために役立ち ます。

監査ログを表示するには、**[**デバイス(**Device**)**]** > **[**デバイス管理(**Device Administration**)**]** > **[**監査ログ(**AuditLog**)**]**をクリックします。さらに、右上隅にある[タスクリスト(TaskList)] アイコン ボタンまたは [展開(Deployment)] アイコン ボタンをクリックすると、システム管 理情報を確認できます。

ここでは、システム監査および変更管理のいくつかの主要な概念とタスクについて説明しま す。

### 監査イベント

監査ログには、次のタイプのイベントを含めることができます。

### **[**カスタムフィードの更新イベント(**Custom Feed Update Event**)**]**、**[**カスタムフィードの更新 に失敗(**Custom Feed Update Failed**)**]**

これらのイベントは、カスタム セキュリティ インテリジェンス フィードの更新が正常に 完了または失敗したことを示します。詳細には、更新を開始したユーザーと、更新された フィードに関する情報が含まれます。

### カスタムルールファイルのインポートの概要イベント

これらのイベントは、1 つ以上のカスタム侵入ルールを含むファイルをインポートしたこ とを示します。イベントには、追加、更新、および削除されたルールの数の概要と、イン ポートされたルールの詳細を示す差異ビューが含まれます。

### **Deployment Completed**(展開完了)、**Deployment Failed**(展開失敗):ジョブ名またはエン ティティ名

これらのイベントは、正常に完了した展開ジョブまたは失敗した展開ジョブを示します。 詳細には、ジョブを開始したユーザと、そのジョブエンティティに関する情報が含まれま す。失敗したジョブには、その失敗に関連するエラー メッセージが含まれます。

詳細には[差異ビュー(Differences View)]タブもあります。このタブには、ジョブでデバ イスに展開された変更が表示されます。これは、展開されたエンティティのすべてのエン ティティ変更イベントの組み合わせです。

これらのイベントをフィルタリングするには、事前定義フィルタの[展開履歴 (Deployment History) 1をクリックします。これらのイベントのイベントタイプはDeployment Event (展 開イベント)であり、完了したイベントまたは失敗したイベントのみをフィルタリングす ることはできないことに注意してください。

イベント名には、ユーザー定義のジョブ名(定義している場合)または「User (*username*) Triggered Deployment(ユーザー(ユーザー名)トリガー イベント)」が含まれます。ま た、デバイス セットアップ ウィザードの実行時に発生する「Device Setup Automatic Deployment(デバイス セットアップ自動展開)」ジョブと「Device Setup Automatic Deployment(FinalStep)(デバイスセットアップ自動展開(最終手順))」ジョブもありま す。

### **Entity Created**(エンティティ作成)、**Entity Updated**(エンティティ更新)、**Entity Deleted** (エンティティ削除):エンティティ名 (エンティティ型)

これらのイベントは、識別されたエンティティまたはオブジェクトに変更が加えられたこ とを示します。エンティティの詳細には、エンティティ名、タイプ、およびIDに加えて、 変更を加えたユーザが含まれます。これらの項目に関してフィルタリングできます。詳細 には[差異ビュー(Differences View)]タブもあります。このタブには、オブジェクトに加 えられた変更が表示されます。

### **HA Action Event**(**HA** アクション イベント)

これらのイベントは、高可用性設定でのアクション(ユーザが開始したアクションまたは システムが開始したアクション)に関連したものです。HA Action Event はイベント タイ プですが、イベント名は次のいずれかです。

- **HA Suspended**(HA 一時停止):ユーザがシステムで HA を意図的に一時停止しまし た。
- **HA Resumed**(HA 再開):ユーザがシステムで HA を意図的に再開しました。
- **HA Reset**(HA リセット):ユーザがシステムで HA を意図的にリセットしました。
- **HA Failover: Unit Switched Modes**(HA フェールオーバー:ユニット モード切り替 え):ユーザーがモードを意図的に切り替えたか、ヘルスメトリック違反のためにシ ステムがフェールオーバーしました。このメッセージは、アクティブピアがスタンバ イになったか、スタンバイ ピアがアクティブになったことを示します。

#### **High Availability Sync Completed**(高可用性同期完了)

アクティブユニットがスタンバイユニットと設定を同期しました。イベントには、同期 バージョンと比較した前のバージョンの変更情報が含まれています。

**Interface List Scanned**(スキャンされたインターフェイスリスト)

このイベントは、インターフェイスインベントリの変更をスキャンしたことを示します。

#### **Pending Changes Discarded**(保留中の変更の破棄)

このイベントは、保留中のすべての変更をユーザが削除したことを示します。このイベン トと以前の Deployment Completed イベントの間の Entity Created、Entity Updated、および Entity Deletedイベントで示されたすべての変更が削除され、影響を受けたオブジェクトの 状態が、最後に展開されたバージョンに戻されています。

### ルール更新イベント

Snort 3 を実行している場合、LSPUpdateServer エンティティからのこのイベントは、新し い侵入ルールパッケージがダウンロードされてインストールされたときに追加、削除、ま たは変更された侵入ルールに関する詳細情報を示します。イベントは100のルールに制限 されているため、100 を超えるルールが追加、削除、または変更された場合、イベントに は完全な情報が含まれなくなります。このイベントは、Snort 2の更新については表示され ません。

### **Task Started**(タスク開始)、**Task Completed**(タスク完了)、**Task Failed**(タスク失敗)

タスクイベントは、システムまたはユーザによって開始されたジョブの開始および終了を 示します。これらの2つのイベントは、タスクリストで1つのタスクに統合されます。こ のタスク リストは、右上隅にある [タスクリスト(Task List)] ボタンをクリックすると表 示されます。

0

タスクには、展開ジョブや手動(またはスケジュールされた)データベース更新などのア クションが含まれます。タスクリスト内の任意の項目は、監査ログの2つのタスクイベン ト、タスクの開始の表示、正常な完了または失敗のいずれかに対応します。

**User Logged In**(ユーザー ログイン)、**User Logged Out**(ユーザー ログアウト):ユーザー 名

これらのイベントは、DeviceManager のユーザーログインおよびユーザーログアウトの時 間と送信元 IP アドレスを示します。User Logged Out イベントは、アクティブ ログアウト と、アイドル時間を超過したための自動ログアウトの両方で発生します。

これらのイベントは、デバイスとの接続を確立しているRAVPNユーザに関するものでは ありません。また、デバイス CLI のログイン/ログアウトも含まれません。

### 監査ログの表示および分析

監査ログには、展開ジョブ、データベースの更新、DeviceManager のログインとログアウトな ど、システムが開始したイベントやユーザーが開始したイベントに関する情報が含まれていま す。

ログで確認できるイベントの種類の説明については、監査イベント (20ページ)を参照して ください。

手順

ステップ **1** [デバイス(Device)] をクリックし、**[**デバイス管理(**Device Administration**)**]** > **[**設定の表示 (**View Configuration**)**]** リンクをクリックします。

ステップ **2** 目次の [監査ログ(Audit Log)] をクリックします(未選択の場合)。

イベントは日付別にグループ分けされ、1 日の中では時間別にグループ分けされます。最新の 日時がリストの一番上に表示されます。初めは、各イベントは折りたたまれているため、時 間、イベント名、そのイベントを開始したユーザ、ユーザの送信元 IP アドレスのみ確認でき ます。ユーザと IP アドレスの「システム」は、デバイス自体がイベントを開始したことを意 味しています。

次を実行できます。

- イベント名の横にある[>]をクリックしてイベントを開き、イベントの詳細を確認します。 もう一度アイコンをクリックするとイベントが閉じます。多くのイベントには、イベント 属性(イベントタイプ、ユーザ名、送信元IPアドレスなど)の簡単なリストがあります。 ただし、エンティティ イベントと展開イベントには次の 2 つのタブがあります。
	- [概要(Summary)]:基本的なイベント属性が示されます。
	- [差異ビュー(Differences View)]:既存の「展開済み」設定とイベントの一部として 行われた変更との比較が示されます。展開ジョブの場合、このビューは長く、スク ロールする必要がある場合があります。このタブには、展開ジョブの一部だったエン ティティ イベントの変更のすべての差異が要約されます。
- [フィルタ(Filter)] フィールドの右にあるドロップダウン リストから別の時間範囲を選 択します。デフォルトでは、過去2週間のイベントが表示されますが、過去24時間、7日

間、月、または 6 ヵ月に変更できます。[カスタム(Custom)] をクリックし、開始および 終了日時を入力して、正確な範囲を指定します。

- ログ内で任意のリンクをクリックして、該当項目の検索フィルタを追加します。リストが 更新されて、該当項目を含むイベントだけが表示されます。単純に [フィルタ(Filter)] ボックスをクリックして、フィルタを直接作成することもできます。フィルタボックスの 下には事前定義済みのフィルタがいくつかあり、クリックして関連するフィルタ条件を ロードできます。イベントのフィルタリングの詳細については、監査ログのフィルタリン グ (24 ページ)を参照してください。
- ブラウザ ページをリロードして、ログを最新のイベントで更新します。

### 監査ログのフィルタリング

監査ログにフィルタを適用して、特定のタイプのメッセージだけが表示されるように絞り込む ことができます。フィルタの各要素は、正確な完全一致です。たとえば、「User = admin」で は **admin** という名前のユーザが開始したイベントだけが表示されます。

次の手法を単独または組み合わせて使用して、フィルタを作成できます。このリストは、フィ ルタ要素を追加するたびに自動的に更新されます。

### 事前定義のフィルタをクリック

[フィルタ(Filter)]フィールドの下には事前定義のフィルタがあります。リンクをクリッ クするだけでフィルタがロードされます。確認を求められます。すでにフィルタが適用さ れている場合は、追加されず、置き換えられます。

### 強調表示された項目をクリック

フィルタを作成する最も簡単な方法は、フィルタリングの基準となる値を含むログテーブ ルまたはイベント詳細情報内の項目をクリックすることです。項目をクリックすると、そ の値と要素の組み合わせに正しく定式化されている要素を使用して、[フィルタ (Filter) ] フィールドが更新されます。ただし、この手法を使用するには、イベントの既存のリスト に目的の値が含まれている必要があります。

項目に関するフィルタ要素を追加できる場合は、その項目にマウスカーソルを合わせると 下線が引かれ、[クリックしてフィルタに追加(Click to Add to Filter)] コマンドが表示さ れます。

### アトミック要素を選択

[フィルタ(Filter)] フィールドをクリックして、ドロップダウン リストから必要なアト ミック要素を選択し、等号の後に照合値を入力してから Enter キーを押すことでフィルタ を作成することもできます。次の要素に関するフィルタリングを実行できます。すべての 要素がすべてのイベント タイプに関連するわけではないことに注意してください。

• [イベントタイプ(Event Type)]:これは、通常、イベント名と同じですが、異なる 場合もあります(エンティティ名やユーザーのような可変修飾子はありません)。展 開イベントの場合、イベント タイプは Deployment Event(展開イベント)です。イベ ントタイプの説明については、監査イベント (20ページ)を参照してください。

- [ユーザ(User)]:イベントを開始したユーザの名前。システム ユーザは SYSTEM (すべて大文字)です。
- [送信元IP (Source IP) ]: ユーザーがイベントを開始した IP アドレス。システムが開 始したイベントの送信元 IP アドレスは SYSTEM です。
- [エンティティID(Entity ID)]:エンティティまたはオブジェクトのUUID。これは、 理解できない長い文字列(8e7021b4-2e1e-11e8-9e5d-0fc002c5f931 など)です。通常、 このフィルタを使用するには、イベント詳細情報内のエンティティ ID をクリックす るか、REST API を使用し、関連する GET コールによって必要な ID を取得する必要 があります。
- [エンティティ名(Entity Name)]:エンティティまたはオブジェクトの名前。ユーザ が作成したエンティティの場合は、通常、ユーザがオブジェクトに付けた名前(ネッ トワークオブジェクトのInsideNetworkなど)です。システムが生成したエンティティ の場合は(一部のユーザー定義のエンティティについても)、事前定義されていて理 解できる名前です。たとえば、明示的に名前を付けない展開ジョブの場合は「User (admin) Triggered Deployment」です。
- [エンティティタイプ(Entity Type)]:エンティティまたはオブジェクトの種類。こ れらは、事前定義されていて理解できる名前(Network Object など)です。API エク スプローラで「type」値の関連オブジェクト モデルを調べることによってエンティ ティタイプを確認できます。通常、APIタイプはすべて小文字であり、スペースは含 まれません。それらをモデルに表示されているとおりに正確に入力し、Enter キーを 押すと、文字列が理解しやすい形式に変更されます。どちらの形式で入力しても機能 します。API エクスプローラを開くには、[詳細オプション(More options)] ボタン ( )をクリックし、[APIエクスプローラ(API Explorer)] を選択します。

### 複雑な監査ログ フィルタのルール

複数のアトミック要素を含む複雑なフィルタを作成する場合、次のルールに注意してくださ い。

- 同じタイプの要素には、そのタイプのすべての値の間に OR 関係があります。たとえば、 「User = admin」と「User = SYSTEM」が含まれている場合、いずれかのユーザによって 開始されたイベントと一致します。
- 異なるタイプの要素には、AND関係があります。たとえば、「EventType=EntityUpdated」 と「User = SYSTEM」が含まれている場合、アクティブ ユーザではなくシステムがエン ティティを更新したイベントだけが表示されます。
- ワイルドカード、正規表現、部分一致、または単純なテキスト文字列の一致は使用できま せん。

### 展開およびエンティティ変更履歴の確認

展開およびエンティティイベントの詳細には、[差異ビュー(Differences View)]タブが含まれ ています。このタブには、古い設定と変更の色分けされた比較が表示されます。

- 展開ジョブの場合は、展開前にデバイスで実行されていた設定と、実際に展開された変更 との比較です。
- エンティティイベントの場合は、オブジェクトの以前のバージョンに行われた設定の変更 です。エンティティイベントの場合は、オブジェクトの以前のバージョンに行われた設定 の変更です。

#### 手順

- ステップ **1** [デバイス(Device)] をクリックし、**[**デバイス管理(**Device Administration**)**]** > **[**設定の表示 (**View Configuration**)**]** リンクをクリックします。
- ステップ **2** 目次の [監査ログ(Audit Log)] をクリックします(未選択の場合)。
- ステップ **3** (オプション)メッセージのフィルタ処理:
	- 展開イベント:フィルタ ボックスの下にある [展開履歴(Deployment History)] 事前定義 フィルタをクリックします。
	- •エンティティ変更イベント:関心のある変更の種類に対して、[イベントの種類(Event Type)] 要素を使用してフィルタを手動で作成します。すべてのエンティティの変更を確 認するには、[作成済みエンティティ(Entity Created)]、[更新済みエンティティ(Entity Updated)]、および [削除済みエンティティ(Entity Deleted)] の 3 つの仕様を含めます。 フィルタは次のようになります。

Event Type = Entity Created  $\ast \bullet$  Event Type = Entity Updated  $\ast \bullet$  Event Type = Entity Deleted

ステップ **4** イベントを開き、[差異ビュー(Differences View)] タブをクリックします。

Deployment Completed: User (admin) Triggered Deployment

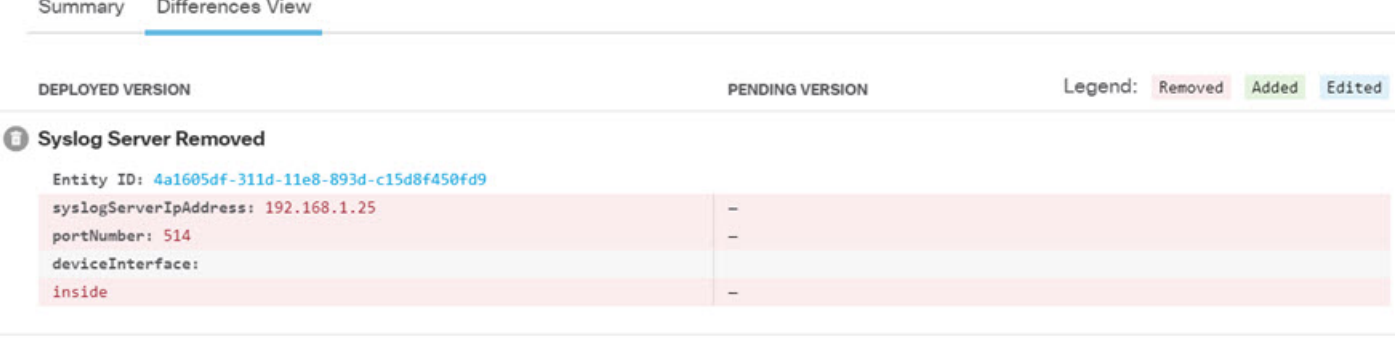

#### Network Object Added

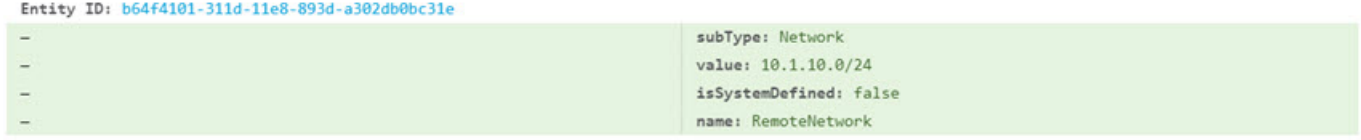

#### Network Object Edited

Entity ID: ddb608e9-311c-11e8-893d-5588b92854ca value: 192.168.2.0/24

192.168.1.0/24

変更は色分けされていて、見出しにはオブジェクトの種類と、Added(作成)、Removed(削 除)、または Edited (更新)が表示されます。Edited オブジェクトには、変更された属性また はオブジェクトから削除された属性のみ表示されます。展開ジョブの場合、変更されたエン ティティごとに個別の見出しがあります。見出しには、オブジェクトのエンティティタイプが 示されます。

### 保留中の全変更の廃棄

まだ展開されていない一連の設定の変更に納得していない場合は、すべての保留中の変更を破 棄できます。破棄すると、すべての機能がデバイスに存在する状態に戻ります。その後、設定 の変更をもう一度を開始できます。

手順

ステップ **1** Web ページの右上にある [変更の展開(Deploy Changes)] アイコンをクリックします。 保留中の変更がある場合、アイコンがドット付きで強調表示されます。

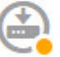

ステップ **2 [**詳細オプション(**More Options**)**]** > **[**すべて破棄(**Discard All**)**]** をクリックします。

ステップ **3** 確認ダイアログで [OK] をクリックします。

変更が破棄され、プロセスが完了すると、保留中の変更がないことを示すメッセージが表示さ れます。監査ログに [保留中の変更の破棄(Pending Changes Discarded)] イベントが追加され ます。

## デバイス設定のエクスポート

現在展開されている設定のコピーを JSON 形式でエクスポートできます。このファイルは、 アーカイブまたはレコードの保存目的で使用できます。パスワードや秘密キーなどのセンシ ティブ データはすべてマスク処理されます。

ファイルを当該デバイスや別のデバイスにインポートすることはできません。この機能は、シ ステム バックアップの代替機能ではありません。

設定をダウンロードする前に、少なくとも1つの展開ジョブが正常に完了している必要があり ます。

### 手順

- ステップ **1** [デバイス(Device)] を選択し、[デバイス管理(Device Administration)] グループで [設定の 表示 (View Configuration) ] をクリックします。
- ステップ2 目次で「設定のダウンロード (Download Configuration) | をクリックします。
- ステップ **3** [デバイス設定の取得(Get Device Configuration)] をクリックして、ファイルを作成するジョ ブを開始します。

ファイルを事前に作成している場合、ファイルの作成日とともに、[ダウンロード (Download)] ボタンと「File is ready to download」メッセージが表示されます。

設定のサイズによっては、ファイルの生成に数分かかることがあります。タスクリストや監査 ログを確認したり、定期的にこのページに戻ったりして、ExportConfigジョブが完了してファ イルが生成されるのを待ちます。

ステップ **4** ファイルが生成されたらこのページに戻り、[設定ファイルのダウンロード(Download the Configuration File) ]ボタン(<sup>3</sup>) をクリックして、ファイルをワークステーションに保存しま す。

# **Device Manager** および **Threat Defense** ユーザーアクセス の管理

ユーザーがThreat Defense にログイン (HTTPS アクセス)するための外部認証および認可ソー スを設定できますローカル ユーザ データベースとシステム定義の管理者ユーザに加えて(ま たはその代わりに)外部サーバを使用できます。DeviceManager アクセス用の追加のローカル ユーザーアカウントは作成できないことに注意してください。

設定を変更できる複数の外部 Device Manager ユーザーアカウントを用意できますが、それら の変更がユーザーごとに追跡されることはありません。1 人のユーザが変更を展開すると、す べてのユーザが行った変更が展開されます。ロック機能はありません。つまり、複数のユーザ が同じオブジェクトの更新を同時に試みることができます。その結果、1 人のユーザだけが変 更を正常に保存できます。また、ユーザに基づいて変更を破棄することもできません。

5 つのユーザーセッションを同時に処理できます。6 人目のユーザがログインすると、最も古 いユーザ セッションが自動的にログオフされます。また、アイドル タイムアウトがあり、非 アクティブ ユーザは 20 分後にログアウトされます。

脅威に対する防御 CLI への SSH アクセスでは、外部認証および認可を設定することもできま す。ローカル データベースは外部ソースを使用する前に常にチェックされるため、フェール セーフ アクセスでは追加のローカル ユーザを作成することができます。ローカルソースと外 部ソースの両方で重複するユーザを作成しないでください。管理者ユーザーを除き、CLIユー ザーと Device Manager ユーザーが入れ替わることはありません。ユーザーアカウントは完全 に個別です。

外部サーバーを使用する場合、個別の AAA サーバーグループを設定するか、 AAA サーバー 内に認証/認可ポリシーを作成して、ユーザーが特定の脅威に対する防御デバイスのIPアドレ スだけにアクセスできるようにすることで、ユーザーによるデバイスのサブセットへのアクセ スを制御できます。 (注)

ここでは、Device Manager およびCLIユーザーアクセスの設定方法と管理方法について説明し ます。

### **Device Manager** (**HTTPS**)ユーザー用の外部認証(**AAA**)設定

外部 AAA サーバーからの Device Manager への HTTPS アクセスを提供できます。AAA 認証お よび認可を有効にすることにより、さまざまなレベルのアクセス権を付与でき、すべてのユー ザーがローカル管理者アカウントを使用してログインする必要がなくなります。

これらの外部ユーザは、Threat Defense API および API エクスプローラについても認証されま す。

AAA サーバーで管理ユーザーの認可を設定することで、ロールベース アクセス コントロール (RBAC)を提供できます。使用できる値はサーバータイプによって異なります。ユーザーが Device Manager にログインすると、ページの右上隅にユーザー名とロールが表示されます。 AAA サーバーで正しくアカウントを設定すると、次の手順で管理アクセス用にそのアカウン トを有効にできます。

### **SAML** ユーザー認証

SAML サーバー アイデンティティ ソースを設定するときに、承認レベルを含むフィールドを 指定します。外部ユーザーには、管理者、監査管理者、暗号管理者、読み取り/書き込みユー ザー、読み取り専用ユーザーの認証アクセスタイプを設定できます。SAML [サーバーの設定](fptd-fdm-config-guide-740_chapter8.pdf#nameddest=unique_212) を参照してください。

### **RADIUS** ユーザー認証

ロールベース アクセス コントロール(RBAC)を提供するには、RADIUS サーバー上のユー ザーアカウントを更新して、**cisco-av-pair**属性を定義します(これはISEの場合で、FreeRADIUS ではこの属性のスペルはCisco-AVPairです。使用しているシステムで正しいスペルを確認して ください)。この属性はユーザーアカウントで正しく定義されている必要があります。正しく 定義されていないと、ユーザーの Device Manager へのアクセスが拒否されます。**cisco-av-pair** 属性のサポートされる値は、次のとおりです。

- **fdm.userrole.authority.admin** はフル管理者アクセスを提供します。これらのユーザは、 ローカル管理者ユーザが実行できるすべてのアクションを実行できます。
- **fdm.userrole.authority.rw**は読み取り/書き込みアクセスを提供します。これらのユーザは、 読み取り専用ユーザが実行できるすべてのアクションを実行でき、設定を編集および展開 することもできます。アップグレードのインストール、バックアップの作成と復元、監査 ログの表示、DeviceManager ユーザーのセッションの終了など、システムクリティカルな アクションに対してのみ制限があります。
- **fdm.userrole.authority.ro**は読み取り専用アクセスを提供します。これらのユーザは、ダッ シュボードと設定を表示できますが、変更できません。ユーザが変更しようとすると、権 限が不足していることを示すエラー メッセージが表示されます。

#### 手順

ステップ **1** [デバイス(Device)] をクリックしてから、**[**システム設定(**System Settings**)**]** > **[**管理アクセ ス(**Management Access**)**]** リンクの順にクリックします。

> [System Settings] ページがすでに表示されている場合は、目次で [Management Access] をクリッ クします。

- ステップ **2** まだ選択されていない場合は、[AAA設定(AAA Configuration)] タブをクリックします。
- ステップ3 [HTTPS接続 (HTTPS Connection) 1オプションの設定。
	- [管理/REST API用のサーバーグループ(Server Group for Management/REST API)]:プライ マリ認証ソースとして使用する RADIUS または SAML サーバーグループ(外部認証/認可 用)またはローカル ユーザー データベース (LocalIdentitySource) を選択します。

サーバーグループがまだ存在しない場合は、リンクをクリックしてすぐに作成します。 RADIUSの場合、サーバーごとにRADIUSサーバーオブジェクトを作成してグループに追 加する必要もありますが、サーバーグループを定義するときにこれを実行できます。 RADIUS の詳細については、RADIUS [サーバおよびグループ](fptd-fdm-config-guide-740_chapter8.pdf#nameddest=unique_198)を参照してください。 SAML の詳細については、SAML [サーバーの設定を](fptd-fdm-config-guide-740_chapter8.pdf#nameddest=unique_212)参照してください。

- [ローカルによる認証(Authentication with LOCAL)](RADIUSのみ):外部RADIUSサー バーグループを選択する場合、ローカル [管理 (admin) ] アカウントを含むローカル アイ デンティティ ソースを使用する方法を指定できます。次のいずれかを選択します。
	- [外部サーバの前(BeforeExternalServer)]:システムは、まずローカルソースに対し てユーザ名とパスワードを確認します。
	- [外部サーバの後(AfterExternalServer)]:外部ソースが使用できない場合またはユー ザ アカウントが外部ソースで見つからなかった場合にのみ、ローカル ソースが確認 されます。
	- [使用しない(Never)] : (非推奨)ローカル ソースがまったく使用されないため、 管理者ユーザとしてログインできません。
		- [使用しない(Never)] を選択すると、[管理(admin)] アカウントを使用 して Device Manager にログインできなくなります。AAA サーバーが使用 できなくなった場合または AAA サーバーのアカウント設定が間違ってい る場合は、システムがロックされます。 注意
	- [ローカルによる認証(Authentication with LOCAL)] は、SAML を使用する場 合は適用されません。SAML では、SAML ログイン情報を入力するために [シ ングルサインオン (SSO) (Single-Sign On (SSO)) 1リンクを明示的にクリッ クする必要があるため、ローカルのユーザー名とパスワードを入力すること で、いつでもローカルデータベースを使用してログインできます。 (注)

ステップ4 [保存 (Save) 1をクリックします。

### **Threat Defense CLI**(**SSH**)ユーザー用の外部認証(**AAA**)設定

外部 RADIUS サーバーからの Threat Defense CLI への SSH アクセスを提供できます。RADIUS 認証および許可を有効にすることで、デバイスごとに個別のローカルユーザアカウントを定義 するのではなく、単独の認証ソースからさまざまなレベルのアクセス権を提供することができ ます。

これらの SSH 外部ユーザは、Threat Defense API および API エクスプローラについては認証さ れません。SSH の許可を定義するために使用するメカニズムは、HTTPS アクセスに必要なも のとは異なります。ただし、SSH と HTTPS の両方の許可条件で同じ RADIUS ユーザを設定 し、どちらのプロトコルでも特定のユーザがシステムにアクセスできるようにすることは可能 です。

SSH アクセスにロールベースのアクセス制御(RBAC)を提供するには、RADIUS サーバ上の ユーザアカウントを更新して**Service-Type**属性を定義します。この属性はユーザアカウントで 定義されている必要があります。定義されていないと、ユーザの SSH へのアクセスが拒否さ れます。次に、**Service-Type** 属性でサポートされている値を示します。

- [Administrator (6)]:CLI への **config** アクセス認証を提供します。これらのユーザは、CLI ですべてのコマンドを使用できます。
- **NAS Prompt (7)** または 6 以外のレベル:CLI への **basic** アクセス認証を提供します。これ らのユーザは **show** コマンドなど、モニタリングやトラブルシューティングのための読み 取り専用コマンドを使用できます。

RADIUS サーバで正しくアカウントを設定すると、次の手順で SSH 管理アクセス用にそのア カウントを有効にできます。

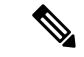

ローカルソースと外部ソースの両方で重複するユーザを作成しないでください。重複するユー ザ名を作成する場合は、同じ認証権限を持っていることを確認します。許可権限がローカル ユーザアカウントで異なる場合、外部バージョンのユーザアカウントのパスワードを使用して ログインすることはできません。ログインできるのはローカルのパスワードを使用した場合の みです。権限が同じ場合、パスワードが異なると仮定して、使用するパスワードによって外部 ユーザまたはローカルユーザのどちらでログインしているかが判断されます。最初にローカル データベースが確認されますが、ユーザ名がローカルデータベースに存在するがパスワードが 正しくない場合、外部サーバが確認され、外部ソースのパスワードが正しい場合、ログインが 成功します。 (注)

#### 始める前に

外部定義ユーザに次の動作を通知し、希望通りに設定できるようにしてください。

- 外部ユーザーが初めてログインすると、ThreatDefense は必要な構造を作成しますが、ユー ザーセッションを同時に作成することはできません。ユーザがセッションを開始するに は、再度認証する必要があるだけです。ユーザには次のようなメッセージが表示されま
- す。「New external username identified. Please log in again to start a session.」
- 同様に、最後のログイン以降に Service-Type で定義したユーザの認証が変更された場合 は、ユーザは再認証する必要があります。ユーザには次のようなメッセージが表示されま す。「Your authorization privilege has changed. セッションを開始するにはもう一度ログイン してください。(Please log in again to start a session.)」

#### 手順

ステップ **1** [デバイス(Device)] をクリックしてから、**[**システム設定(**System Settings**)**]** > **[**管理アクセ ス(**Management Access**)**]** リンクの順にクリックします。

[System Settings] ページがすでに表示されている場合は、目次で [Management Access] をクリッ クします。

- ステップ **2** まだ選択されていない場合は、[AAA設定(AAA Configuration)] タブをクリックします。
- ステップ3 [SSH接続 (SSH Connection) 1のオプションを設定します。
	- [サーバグループ(Server Group)]:プライマリ認証ソースとして使用する RADIUS サー バグループまたはローカル ユーザ データベース (LocalIdentitySource) を選択します。外 部認証を使用する RADIUS サーバ グループを選択する必要があります。

サーバグループがまだ存在しない場合は、[新しいRADIUSサーバグループの作成(Create New RADIUS Server Group)] リンクをクリックしてすぐに作成します。サーバごとに RADIUS サーバ オブジェクトを作成してグループに追加する必要もありますが、サーバ グループを定義するときにこれを実行できます。RADIUS の詳細については、[RADIUS](fptd-fdm-config-guide-740_chapter8.pdf#nameddest=unique_198) [サーバおよびグループ](fptd-fdm-config-guide-740_chapter8.pdf#nameddest=unique_198)を参照してください。

SSH接続では、グループ内の最初の2台のサーバのみが使用されることに注意してくださ い。3 つ以上のサーバがあるグループを使用する場合、追加のサーバが試行されることは ありません。さらに、[デッドタイム(Dead Time)] と [最大失敗試行数(Maximum Failed Attempts)  $\vert$ グループ属性は使用されません。

• [ローカルによる認証(Authentication with LOCAL)]:外部サーバ グループを選択する場 合、ローカル アイデンティティ ソースを使用する方法を指定できます。SSH アクセスで は、ローカルデータベースが常に外部サーバの前に確認されます。

ステップ4 [保存 (Save) 1をクリックします。

### **Device Manager** ユーザーセッションの管理

**[**モニタリング(**Monitoring**)**]** > **[**セッション(**Sessions**)**]** を選択すると、現在 Device Manager にログインしているユーザーのリストが表示されます。このリストには、各ユーザが現在の セッションにログインしている時間が示されます。

同じユーザ名が複数回表示される場合は、ユーザが異なる送信元アドレスからセッションを開 いたことを意味します。セッションは、ユーザ名と送信元アドレスに基づいて個別に追跡さ れ、各セッションは固有のタイムスタンプを持ちます。

このシステムでは、5 つの同時ユーザ セッションが可能です。6 人目のユーザがログインする と、最も古い現在のセッションが自動的にログアウトされます。また、アイドル状態のユーザ は、アクティビティが 20 分間ないと自動的にログアウトされます。

Device Manager ユーザーが誤ったパスワードを入力し、3 回連続してログインに失敗した場 合、アカウントは5分間ロックされます。ユーザーが再度ログインを試みるには、待機する必 要があります。Device Manager ユーザーアカウントをロック解除する方法はありません。ま た、再試行回数やロックタイムアウトを調整することもできません(SSHユーザーの場合は、 これらの設定を調整し、アカウントのロックを解除することができます)。

必要に応じて、セッションの[削除 (delete) ]アイコン ( □) をクリックすることにより、ユー ザーセッションを終了させることができます。自分自身のセッションを削除すると、自分もロ グアウトされます。セッションを終了させた場合、ロックアウト期間はなく、ユーザーはすぐ にログインしなおすことができます。

## 外部ユーザー用のスタンバイ **HA** ユニットでの **Device Manager** アクセ スの有効化

Device Manager ユーザー用に外部認証を設定すると、これらのユーザーはハイアベイラビリ ティペアのアクティブおよびスタンバイ装置の両方にログインできます。ただし、スタンバイ ユニットへの初回ログインを成功させるには、アクティブユニットへのログインと比較して、 いくつかの追加手順を実行する必要があります。

外部ユーザーがアクティブユニットに初めてログインすると、そのユーザーとユーザーのアク セス権を定義するオブジェクトが作成されます。管理者または読み取り/書き込みユーザーは その後、アクティブな装置からユーザーオブジェクトの設定を展開し、スタンバイ装置で表示 されるようにする必要があります。

展開および後続の設定の同期が正常に完了して初めて、外部ユーザーはスタンバイユニットに ログインできます。

管理者ユーザーと読み取り/書き込みユーザーは、アクティブユニットにログイン後に変更を 展開できます。ただし、読み取り専用ユーザーは設定を展開できないため、適切な権限を持つ ユーザーに設定を展開を依頼する必要があります。

### **Threat Defense CLI** のローカル ユーザー アカウントの作成

脅威に対する防御 デバイスで CLI にアクセスするユーザーを作成できます。これらのアカウ ントは管理アプリケーションへのアクセスは許可されず、CLIへのアクセスのみが有効になり ます。CLI はトラブルシューティングやモニターリング用に役立ちます。

複数のデバイス上にローカルユーザーアカウントを一度に作成することはできません。デバイ スごとに固有のローカルユーザー CLI アカウントのセットがあります。

### 手順

ステップ **1** config 権限を持つアカウントを使用してデバイスの CLI にログインします。

管理者ユーザアカウントには必要な権限がありますが、config権限を持っていればどのアカウ ントでも問題ありません。SSH セッションまたはコンソール ポートを使用できます。

特定のデバイス モデルでは、コンソール ポートから FXOS CLI に移動します。**connect ftd** を 使用して 脅威に対する防御 の CLI にアクセスします。

ステップ2 ユーザー アカウントを作成します。

**configure user add** *username* {**basic** | **config**}

次の権限レベルを持つユーザを定義できます。

- **config**:ユーザーに設定アクセス権を付与します。すべてのコマンドの管理者権限がユー ザに与えられます。
- **basic**:ユーザーに基本的なアクセス権を付与します。これはユーザに設定コマンドの入力 を許可しません。

#### 例:

次の例では、configアクセス権を使用して、joecoolという名前のユーザアカウントを追加しま す。パスワードは入力時に非表示となります。

```
> configure user add joecool config
Enter new password for user joecool: newpassword
Confirm new password for user joecool: newpassword
> show user
Login UID Auth Access Enabled Reset Exp Warn Str Lock Max
admin 1000 Local Config Enabled No Never N/A Dis No N/A
joecool 1001 Local Config Enabled No Never N/A Dis No 5
```
**configure password** コマンドを使用してパスワードを変更できることをユーザーに 伝えます。 (注)

ステップ **3** (任意)セキュリティ要件を満たすようにアカウントの性質を調整します。

次のコマンドを使用してデフォルトのアカウント動作を変更できます。

• **configure user aging** *username max\_days warn\_days*

ユーザのパスワードの有効期限を設定します。パスワードの最大有効日数と、有効期限が 近づいたことをユーザに通知する警告を期限切れとなる何日前に発行するかを指定しま す。どちらの値も 1 ~ 9999 ですが、警告までの日数は最大日数以内にする必要がありま す。アカウントの作成時はパスワードの有効期限はありません。

• **configure user forcereset** *username*

次回ログイン時にユーザにパスワードを強制的に変更するよう要求します。

• **configure user maxfailedlogins** *username number*

アカウントがロックされる前の連続したログイン失敗の最大回数を 1 ~ 9999 までで設定 します。**configure user unlock** コマンドを使用してアカウントのロックを解除します。新 しいアカウントのデフォルトは、5 回連続でのログインの失敗です。

• **configure user minpasswdlen** *username number*

パスワードの最小長を 1 ~ 127 までで設定します。

• **configure user strengthcheck** *username* {**enable** | **disable**}

パスワードの変更時にユーザに対してパスワード要件を満たすように要求する、パスワー ドの強度確認を有効または無効にします。ユーザーパスワードの有効期限が切れた場合、 または **configureuser forcereset** コマンドを使用した場合は、ユーザーが次にログインした ときにこの要件が自動的に有効になります。

ステップ **4** 必要に応じてユーザ アカウントを管理します。

ユーザをアカウントからロックアウトしたり、アカウントを削除するか、またはその他の問題 を修正したりしなければならない可能性があります。システムのユーザーアカウントを管理す るには、次のコマンドを使用します。

• **configure user access** ユーザ名 {**basic** | **config**}

ユーザ アカウントの権限を変更します。

• **configure user delete** *username*

指定したアカウントを削除します。

• **configure user disable** *username*

指定したアカウントを削除せず無効にします。アカウントを有効にするまでユーザはログ インできません。

• **configure user enable** *username*

指定したアカウントを有効にします。

• **configure user password** *username*

指定したユーザのパスワードを変更します。ユーザーは通常 **configure password** コマンド を使用して自分のパスワードを変更する必要があります。

• **configure user unlock** *username*

ログイン試行の最大連続失敗回数の超過が原因でロックされたユーザーアカウントをロッ ク解除します。

## システムの再起動またはシャットダウン

必要に応じて、システムを再起動またはシャットダウンできます。

下記の手順以外に、**reboot** コマンドまたは **shutdown** コマンドを使用して、SSH セッションま たは Device Manager CLI コンソールからこれらのタスクを実行することもできます。

### 手順

ステップ **1** [デバイス(Device)]をクリックしてから、**[**システム設定(**System Settings**)**]** > **[**再起動**/**シャッ トダウン(**Reboot/Shutdown**)**]** > リンクをクリックします。

> すでに「システム設定 (System Settings) ]ページを表示している場合は、目次の「再起動/シャッ トダウン(Reboot/Shutdown)] をクリックします。

ステップ **2** 必要な機能を実行するボタンをクリックします。

- [再起動(Reboot)]:システムが正常に動作しておらず、試行錯誤しても問題解決に至ら ない場合、デバイスを再起動できます。また、システムソフトウェアをリロードするため にデバイスを再起動するよう求める手順がいくつかあります。
- [シャットダウン(ShutDown)]:システムをシャットダウンして、制御された方法で電源 をオフにします。ネットワークからデバイスを削除する場合、たとえばデバイスを交換す る場合は、シャットダウンを使用します。デバイスをシャットダウンした後は、ハード ウェアのオン/オフスイッチからのみ電源をオンにすることができます。
- ステップ **3** アクションが完了するまで待ちます。

コンソールからファイアウォールに接続している場合は、ファイアウォールがシャットダウン するときにシステムプロンプトをモニターします。次のプロンプトが表示されます。

System is stopped. It is safe to power off now. Do you want to reboot instead? [y/N]

ISA 3000 の場合、シャットダウンが完了すると、システム LED が消灯します。電源を切る前 に、少なくとも 10 秒待ってください。

システムの再起動またはシャットダウン中は、Device Manager またはCLIで他のアクションを 実行できません。

再起動中、DeviceManager のページが更新され、再起動が完了するとログインページに移動し ます。再起動が完了する前にページを更新しようとすると、その時点でのDeviceManager Web サーバーの動作状態に基づいて、Web ブラウザに 503 または 404 エラーが表示されることがあ ります。

シャットダウンの場合、システムは最終的にまったく応答しなくなり、404 エラーが表示され ます。システムを完全にオフにしようとしているため、これは想定される結果です。

## システムのトラブルシューティング

ここでは、いくつかのシステムレベルのトラブルシューティングのタスクおよび機能について 説明します。特定の機能(アクセスコントロールなど)のトラブルシューティングの詳細につ いては、その機能に関する章を参照してください。

### 接続をテストするための **ping** アドレス

pingは、特定のアドレスが使用可能で、応答するかどうかを確認するための単純なコマンドで す。これは基本接続が機能していることを意味します。ただし、デバイスで実行されている他 のポリシーにより、特定のタイプのトラフィックは正常にデバイスを通過できないことがあり ます。**ping**CLIコンソールを開く、またはデバイスCLIへのログインによって、使用すること ができます。

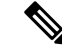

システムには複数のインターフェイスがあるため、アドレスのpingに使用されるインターフェ イスを制御できます。接続をテストすることが重要であるため、確実に正しいコマンドを使用 する必要があります。たとえば、システムは管理インターフェイスを介してシスコのライセン スサーバーに到達する必要があります。この場合、**ping system** コマンドを使用して接続をテ ストする必要があります。**ping** を使用すると、複数のデータ インターフェイスを通じて到達 できるかをテストするため、同じ結果が得られない可能性があります。 (注)

通常の ping は、ICMP パケットを使用して接続をテストします。ネットワークで ICMP が禁止 されている場合は、代わりに TCP ping を使用できます(データ インターフェイスの ping の み)。

IP アドレスまたは完全修飾ホスト名(FQDN)のいずれかを ping できます。ping が FQDN で 機能するためには、管理インターフェイスまたはデータインターフェイスのいずれかに設定さ れた DNS サーバーが IP アドレスを正常に返す必要があります。管理インターフェイスとデー タインターフェイスに個別に DNS サーバーを設定する必要があります。特定のインターフェ イスに DNS サーバーが設定されていない場合は、**dig** コマンドを使用して、特定の FQDN の IP アドレスを検索します。

次に、ネットワーク アドレスを ping するための主なオプションを示します。

### 管理インターフェイスを介したアドレスの **ping**

**ping system** コマンドを使用します。

#### **ping system** *host*

ホストはIPアドレスまたは完全修飾ドメイン名 (FODN) (www.example.comなど)にで きます。データ インターフェイスを介した ping とは違い、システム ping のデフォルト数 はありません。pingはCtrl+cを使用して停止するまで続けられます。次に例を示します。

#### > **ping system www.cisco.com**

```
PING origin-www.cisco.COM (72.163.4.161) 56(84) bytes of data.
64 bytes from www1.cisco.com (72.163.4.161): icmp_seq=1 ttl=242 time=10.6 ms
64 bytes from www1.cisco.com (72.163.4.161): icmp_seq=2 ttl=242 time=8.13 ms
64 bytes from www1.cisco.com (72.163.4.161): icmp_seq=3 ttl=242 time=8.51 ms
64 bytes from www1.cisco.com (72.163.4.161): icmp_seq=4 ttl=242 time=8.40 ms
^{\wedge}C--- origin-www.cisco.COM ping statistics ---
4 packets transmitted, 4 received, 0% packet loss, time 3003ms
rtt min/avg/max/mdev = 8.139/8.927/10.650/1.003 ms
>
```
### ルーティング テーブルを使用するデータ インターフェイスを介したアドレスの **ping**

**ping**コマンドを使用します。インターフェイスを指定せずに、システムが一般的にホスト へのルートを検索できるかどうかをテストします。システムは通常このようにしてトラ フィックをルーティングするため、一般的に実行する必要があるのはこのテストです。

#### **ping** *host*

次に例を示します。

```
> ping 171.69.38.1
Sending 5, 100-byte ICMP Echos to 171.69.38.1, timeout is 2 seconds:
!!!!!
Success rate is 100 percent (5/5), round-trip min/avg/max = 1/2/10 ms
```
タイムアウト、繰り返し回数、パケット サイズ、さらには送信するデータ パターンを指 定できます。使用可能なオプションを表示するには、CLI でヘルプ インジケータの「?」 を使用します。 (注)

### 特定のデータ インターフェイスを介したアドレスの **ping**

特定のデータインターフェイスを経由した接続をテストする場合、**ping interface** *if\_name* コマンドを使用します。

**ping interface** *if\_name host*

次に例を示します。

```
> ping interface inside 171.69.38.1
Sending 5, 100-byte ICMP Echos to 171.69.38.1, timeout is 2 seconds:
!!!!!
Success rate is 100 percent (5/5), round-trip min/avg/max = 1/2/10 ms
```
### **TCP ping** を使用するデータ インターフェイスを介したアドレスの **ping**

**ping tcp** コマンドを使用します。TCP ping では、SYN パケットを送信し、宛先から SYN-ACK パケットが返されると成功と見なします。

**ping tcp** [**interface** *if\_name*] *host port*

ホストと TCP ポートを指定する必要があります。FQDN のみが判明している場合は、 **nslookup** *fqdn-name* コマンドを使用して、IP アドレスを判別します。

オプションで、pingを送信するインターフェイスではなく、pingの送信元インターフェイ スであるインターフェイスを指定できます。このタイプの ping では、必ずルーティング テーブルを使用します。

TCP ping では、SYN パケットを送信し、宛先から SYN-ACK パケットが返されると成功 と見なします。次に例を示します。

```
> ping tcp 10.0.0.1 21
Type escape sequence to abort.
No source specified. Pinging from identity interface.
Sending 5 TCP SYN requests to 10.0.0.1 port 21
from 10.0.0.10, timeout is 2 seconds:
!!!!!
Success rate is 100 percent (5/5), round-trip min/avg/max = 1/1/1 ms
```
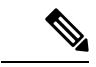

タイムアウト、繰り返し回数、および TCP ping の送信元アドレスも指定できます。使用 可能なオプションを表示するには、CLI でヘルプ インジケータの「?」を使用します。 (注)

### ホストまでのルートの追跡

IPアドレスへのトラフィックの送信で問題が発生している場合は、ホストまでのルートを追跡 することによってネットワークパスに問題がないかどうかを確認できます。トレースルートで は、宛先に対して、無効なポートでUDPパケットを送信したり、ICMPv6エコーを送信したり します。宛先までの途中にあるルータから ICMP Time Exceeded メッセージが返され、トレー スルートにそのエラーが報告されます。各ノードは3つのパケットを受信するため、有益な結 果を得る機会が 1 台のノードにつき 3 回あります。**traceroute** CLI コンソールを開く、または デバイス CLI へのログインによって、 を使用することができます。

データインターフェイス(**traceroute**)または仮想管理インターフェイス(**traceroute system**) を経由するルートをトレースするための個別のコマンドがあります。適切なコマンドを使用す るようにしてください。 (注)

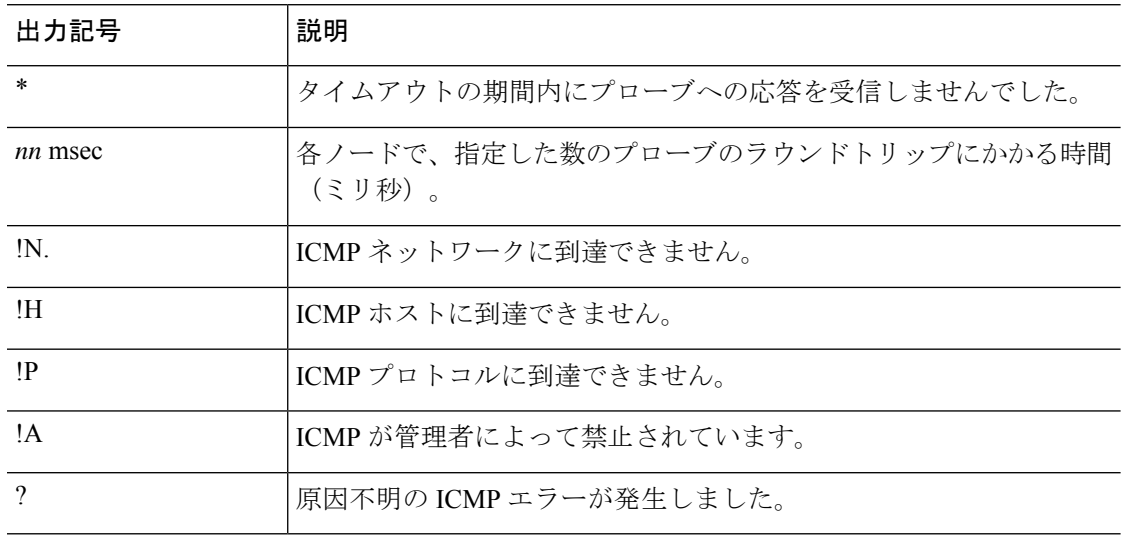

次の表に、パケットによって出力に表示される可能性のある結果を示します。

#### 仮想管理インターフェイスを介したルートの追跡

**traceroute system** コマンドを使用します。

**traceroute system** *[*接続先(*Destination*)*]*

ホストには、IPv4/IPv6 アドレスまたは完全修飾ドメイン名 (FQDN) (www.example.com など)を使用できます。次に例を示します。

#### > **traceroute system www.example.com**

traceroute to www.example.com (172.163.4.161), 30 hops max, 60 byte packets 192.168.0.254 (192.168.0.254) 0.213 ms 0.310 ms 0.328 ms 10.88.127.1 (10.88.127.1) 0.677 ms 0.739 ms 0.899 ms lab-gw1.example.com (10.89.128.25) 0.638 ms 0.856 ms 0.864 ms 04-bb-gw1.example.com (10.152.240.65) 1.169 ms 1.355 ms 1.409 ms wan-gw1.example.com (10.152.240.33) 0.712 ms 0.722 ms 0.790 ms wag-gw1.example.com (10.152.240.73) 13.868 ms 10.760 ms 11.187 ms rbb-gw2.example.com (172.30.4.85) 7.202 ms 7.301 ms 7.101 ms rbb-gw1.example.com (172.30.4.77) 8.162 ms 8.225 ms 8.373 ms sbb-gw1.example.com (172.16.16.210) 7.396 ms 7.548 ms 7.653 ms corp-gw2.example.com (172.16.16.58) 7.413 ms 7.310 ms 7.431 ms dmzbb-gw2.example.com (172.16.0.78) 7.835 ms 7.705 ms 7.702 ms dmzdcc-gw2.example.com (172.16.0.190) 8.126 ms 8.193 ms 11.559 ms dcz05n-gw1.example.com (172.16.2.106) 11.729 ms 11.728 ms 11.939 ms www1.example.com (172.16.4.161) 11.645 ms 7.958 ms 7.936 ms

データ インターフェイスを介したルートの追跡

**traceroute** コマンドを使用します。

**traceroute** *[*接続先(*Destination*)*]*

データインターフェイスに DNS サーバーを設定する場合、ホストには IPv4/IPv6 アドレス または www.example.com のような完全修飾ドメイン名 (FQDN) を指定できます。特定の インターフェイスにDNSサーバーが設定されていない場合は、**dig**コマンドを使用して、 特定の FQDN の IP アドレスを検索します。次に例を示します。

#### > **traceroute 209.165.200.225** Tracing the route to 209.165.200.225 1 10.83.194.1 0 msec 10 msec 0 msec 2 10.83.193.65 0 msec 0 msec 0 msec 3 10.88.193.101 0 msec 10 msec 0 msec 4 10.88.193.97 0 msec 0 msec 10 msec 5 10.88.239.9 0 msec 10 msec 0 msec

6 10.88.238.65 10 msec 10 msec 0 msec 7 172.16.7.221 70 msec 70 msec 80 msec

8 209.165.200.225 70 msec 70 msec 70 msec

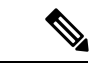

タイムアウト、パケット存続時間、1 ノードあたりのパケット数、およびトレースルート の送信元として使用する IP アドレスまたはインターフェイスを指定できます。使用可能 なオプションを表示するには、CLI でヘルプ インジケータの「?」を使用します。 (注)

### デバイスのトレースルートへの表示

デフォルトでは、ThreatDefense デバイスは、トレースルートにホップとして表示されません。 表示されるようにするには、デバイスを通過するパケットの存続可能時間を減らし、ICMP 到 達不能メッセージのレート制限を増やす必要があります。そのためには、必要なサービスポリ シー ルールとその他のオプションを設定する FlexConfig オブジェクトを作成する必要があり ます。

サービスポリシーとトラフィッククラスの詳細については、[https://www.cisco.com/c/en/us/support/](https://www.cisco.com/c/en/us/support/security/asa-firepower-services/products-installation-and-configuration-guides-list.html) [security/asa-firepower-services/products-installation-and-configuration-guides-list.html](https://www.cisco.com/c/en/us/support/security/asa-firepower-services/products-installation-and-configuration-guides-list.html) で入手可能な 『*Cisco ASA Series Firewall Configuration Guide*』を参照してください。

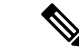

パケット存続時間(TTL)をデクリメントすると、TTL が 1 のパケットはドロップされます が、接続に TTL がより大きいパケットを含むと想定されるセッションでは、接続が開かれま す。OSPF hello パケットなどの一部のパケットは TTL = 1 で送信されるため、パケット存続時 間(TTL)をデクリメントすると、予期しない結果が発生する可能性があります。トラフィッ ク クラスを定義する際には、これらの考慮事項に注意してください。 (注)

#### 手順

- ステップ **1 [**デバイス(**Device**)**]** > **[**詳細設定(**Advanced Configuration**)**]** で [設定の表示(View Configuration)] をクリックします。
- ステップ **2** 詳細設定の目次で **[FlexConfig]** > **[FlexConfig**オブジェクト(**FlexConfig Objects**)**]** をクリック します。
- ステップ **3** TTL を減らすためのオブジェクトを作成します。
	- a) 新しいオブジェクトを作成するには、[+] ボタンをクリックします。
	- b) オブジェクトの名前を入力します。例、**Decrement\_TTL**。
	- c) [テンプレート(Template)] エディタで、インデントを含む次の行を入力します。

```
icmp unreachable rate-limit 50 burst-size 1
policy-map global_policy
class class-default
 set connection decrement-ttl
```
d) [ネゲートテンプレート(Negate Template)] エディタで、この設定を元に戻すために必要 な行を入力します。

適切なサブモードでコマンドを有効にするために、ネゲートテンプレートに、親コマンド と同様にこれらのコマンドも含める必要があります。

FlexConfig ポリシーからこのオブジェクトを削除した場合(正常に導入された後)、およ び導入が失敗した場合でも(設定を前の状態にリセットするため)、ネゲートテンプレー トが適用されます。

したがって、この例では、ネゲート テンプレートは次のようになります。

```
no icmp unreachable rate-limit 50 burst-size 1
policy-map global_policy
class class-default
 no set connection decrement-ttl
```
e) [OK] をクリックしてオブジェクトを保存します。

ステップ **4** オブジェクトを FlexConfig ポリシーに追加します。

FlexConfig ポリシー内の選択したオブジェクトのみ展開されます。

- a) 目次で [FlexConfigポリシー (FlexConfig Policy) 1をクリックします。
- b) [グループリスト(Group List)] で [+] をクリックします。
- c) Decrement TTL オブジェクトを選択し、[OK] をクリックします。

プレビューはテンプレートのコマンドで更新されます。予想されるコマンドが表示されて いるか確認します。

d) [保存 (Save) 1をクリックします。

これでポリシーを展開できます。

### **NTP** のトラブルシューティング

システムは、正確で一貫性のある時間に基づいて正しく動作し、イベントやその他のデータポ イントを正確に処理します。少なくとも1つ、理想的には3つのNetwork Time Protocol (NTP) サーバーで、システムが常に信頼できる時間情報を取得できるようにする必要があります。

デバイスの接続概要図 (メイン メニューで [デバイス (Device) 1をクリック)に、NTP サー バーへの接続ステータスが示されます。ステータスが黄色またはオレンジ色の場合、設定した サーバーへの接続に問題があります。接続の問題が解消されない(一時的な問題ではない)場 合は、次の操作を試します。

- まず、**[**デバイス(**Device**)**]** > **[**システム設定(**System Settings**)**]** > **[NTP**(**NTP**)**]** で 3 つ 以上の NTP サーバーが設定されていることを確認します。これは要件になっていません が、NTP サーバーが 3 つ以上あると信頼性が大幅に向上します。
- 管理インターフェイス IP アドレス(**[**デバイス(**Device**)**]** > **[**システム設定(**System Settings**)**]** > **[**管理インターフェイス(**Management Interface**)**]** で定義される)と NTP サーバーの間にネットワーク パスがあることを確認します。
	- 管理インターフェイス ゲートウェイがデータ インターフェイスであり、デフォルト ルートが不適切な場合、**[**デバイス(**Device**)**]** > **[**ルーティング(**Routing**)**]** で NTP サーバーに対するスタティック ルートを設定できます。
	- 明示的な管理インターフェイス ゲートウェイを設定する場合は、デバイス CLI にロ グインし、**ping system** コマンドを使用して各 NTP サーバーへのネットワーク パスが あるかどうかテストします。
- デバイス CLI にログインし、次のコマンドを使用して NTP サーバーのステータスを確認 します。
	- **show ntp**:このコマンドは、NTPサーバとその可用性に関する基本的な情報を示しま す。ただし、DeviceManager の接続ステータスではその他の情報を使用してステータ

スを示すため、このコマンドが示す内容や接続ステータス図が示す内容と一致しない ことがあります。このコマンドは CLI コンソールから発行することもできます。

• **system support ntp**:このコマンドには、**show ntp** の出力と、NTP プロトコルで記載 される標準 NTP コマンド **ntpq** の出力が含まれています。NTP 同期を確認する必要が ある場合は、このコマンドを使用します。

「Results of 'ntpq -pn」の部分を探します。たとえば、次のように表示されます。

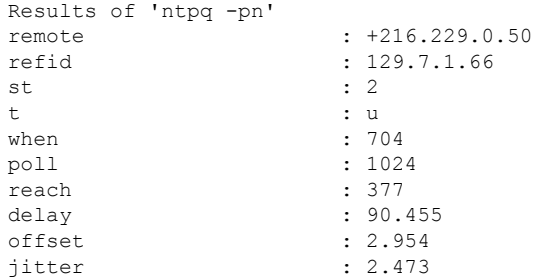

この例では、NTP サーバのアドレスの前の「+」は、潜在的な候補であることを示し ます。アスタリスク \* は、現在の時刻源のピアを示します。

NTP デーモン (NTPD) は、各ピアから取得される 8 つのサンプルのスライディング ウィンドウを使用して、1 つのサンプルをピックアップします。その後、クロック選 択によって正しいチャイマーと不正なティッカーが特定されます。次に、NTPD がラ ウンドトリップ距離を特定します(候補のオフセットをラウンドトリップ遅延の半分 以上にすることはできません)。接続の遅延、パケットの損失、またはサーバーの問 題が発生して 1 つまたはすべての候補が拒否されると、同期中に長い遅延が生じま す。また、調整にも非常に長い時間がかかります。クロック規律アルゴリズムによっ て、クロック オフセットおよびオシレータ エラーを解決する必要がありますが、こ れには数時間かかる可能性があります。

refid が .LOCL. の場合は、ピアが無規律のローカル クロックであ ることを示します。つまり、時間設定にそのローカルクロックの みを使用します。選択したピアが.LOCL.の場合、Device Manager はNTP接続を常に黄色(非同期)にマークします。通常NTPは、 より適切な候補を利用できる場合、.LOCL.候補を選択しません。 そのため、サーバーを 3 つ以上設定する必要があります。 (注)

### 管理インターフェイスの **DNS** のトラブルシューティング

管理インターフェイスで使用する少なくとも 1 つの DNS サーバを設定する必要があります。 DNS サーバは、スマート ライセンス、データベースの更新(GeoDB、ルール、VDB など)、 およびドメイン名を解決する必要があるその他すべてのアクティビティなどのサービスへのク ラウド接続のために必要です。

DNS サーバの設定は簡単な作業です。デバイスの初回設定時に、使用する DNS サーバの IP ア ドレスを入力するだけです。この設定は、**[**デバイス(**Device**)**]** > **[**システム設定(**System Settings**)**]** > **[DNS**サーバ(**DNS Server**)**]** ページで後で変更できます。

ただし、ネットワークの接続性の問題や DNS サーバ自体の問題のために、システムが完全修 飾ドメイン名 (FQDN) を解決できないことがあります。システムがDNSサーバを使用できな い場合は、問題を特定して解決するために、以下の操作を検討してください。DNS[の一般的な](fptd-fdm-config-guide-740_chapter26.pdf#nameddest=unique_517) [問題のトラブルシューティング](fptd-fdm-config-guide-740_chapter26.pdf#nameddest=unique_517)も参照してください。

### 手順

- ステップ **1** 問題の有無を確認します。
	- a) SSH を使用してデバイスの CLI にログインします。
	- b) **ping system www.cisco.com** を入力します。次のような「unknown host」メッセージが表示 される場合、システムはドメイン名を解決できていません。ping が成功する場合は、これ で終了です。DNS は機能しています(ping を停止するには、Ctrl+C キーを押します)。

> **ping system www.cisco.com** ping: unknown host www.cisco.com

- **system**キーワードを**ping**コマンドに含めることが非常に重要です。**system**キー ワードを指定すると、管理IPアドレスからpingが送信されます。このインター フェイスは、管理DNSサーバを使用する唯一のインターフェイスです。スマー ト ライセンスや更新のためにサーバへのルートが必要なため、www.cisco.com の ping 実行も適切なオプションです。 (注)
- ステップ2 管理インターフェイスの設定を確認します。
	- a) **[**デバイス(**Device**)**]** > **[**インターフェイス(**Interfaces**)**]** をクリックし、[管理インター フェイス(ManagementInterface)]を編集して、次の点を確認します。変更を加える場合、 それらの変更は [保存(Save)] をクリックするとすぐに適用されます。管理アドレスを変 更する場合は、再度接続してログインし直す必要があります。
		- 管理ネットワークのゲートウェイ IP アドレスが正しいこと。データ インターフェイ スをゲートウェイとして使用している場合は、後続の手順でその設定を確認します。
		- データインターフェイスをゲートウェイとして使用していない場合は、管理IPアドレ スとサブネットマスク、およびゲートウェイIPアドレスが同じサブネット上にあるこ とを確認します。
	- b) **[**デバイス(**Device**)**]** > **[**システム設定(**System Settings**)**]** > **[DNS**サーバ(**DNS Server**)**]** をクリックして、正しい DNS サーバが設定されていることを確認します。

ネットワーク エッジにデバイスを展開している場合は、使用できる DNS サーバに関する サービス プロバイダー固有の要件が存在する場合があります。

c) データインターフェイスをゲートウェイとして使用している場合は、必要なルートがある ことを確認します。

0.0.0.0 のデフォルト ルートが必要です。デフォルト ルートのゲートウェイを介して DNS サーバを使用できない場合は、追加のルートが必要になります。次に、2 つの基本的な状 況を示します。

- 外部インターフェイスのアドレスを取得するためにDHCPを使用していて、[DHCPを 使用してデフォルトルートを取得(Obtain Default Route using DHCP)] オプションを 選択した場合、デフォルトルートは Device Manager には表示されません。SSH から **showroute**を入力して、0.0.0.0のルートがあることを確認します。これは外部インター フェイスのデフォルト設定であるため、発生する可能性が高い状況です。(**[**デバイス (**Device**)**]** > **[**インターフェイス(**Interfaces**)**]**に移動して、外部インターフェイスの 設定を確認します)。
- 外部インターフェイスで静的 IP アドレスを使用している場合、または DHCP からデ フォルト ルートを取得していない場合は、**[**デバイス(**Device**)**]** > **[**ルーティング (**Routing**)**]**を開きます。デフォルトルートに正しいゲートウェイが使用されている ことを確認します。

デフォルトルートからDNSサーバに到達できない場合は、[ルーティング(Routing)]ペー ジでDNSサーバへのスタティックルートを定義する必要があります。直接接続ネットワー ク(つまり、システムのいずれかのデータインターフェイスに直接接続されているネット ワーク)のルートは追加しないでください。システムは、それらのネットワークに自動的 にルーティングできるためです。

また、誤ったインターフェイスからサーバにトラフィックを誤導するスタティックルート が存在しないことを確認します。

d) 展開ボタンに未展開の変更の存在が示されている場合は、ここで展開して、展開が完了す るまで待ちます。

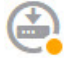

- e) **ping system www.cisco.com** を再テストします。問題が解消しない場合は、次の手順に進み ます。
- ステップ **3** SSH セッションで、**dig www.cisco.com** を入力します。
	- **dig** に、DNS サーバから応答を得たことが示されているのに、サーバが名前を検出できな い場合、DNS は正しく設定されているものの、使用している DNS サーバに FQDN のアド レスが設定されていないことを意味しています。このエラーは、NXDOMAIN ステータス によって示されます。応答は次のようになります。

> **dig www.cisco.com**

; <<>> DiG 9.11.4 <<>> www.cisco.com

;; global options: +cmd ;; Got answer: ;; ->>HEADER<<- opcode: QUERY, **status: NXDOMAIN**, id: 43246 ;; flags: qr rd ra; QUERY: 1, ANSWER: 0, AUTHORITY: 1, ADDITIONAL: 1 ;; OPT PSEUDOSECTION: ; EDNS: version: 0, flags:; udp: 1280 ; COOKIE: 78b1c6b2b3ef5b689fc2f65260db9e9b36a7d9fefb301943 (good) ;; QUESTION SECTION: ;www.cisco.com. IN A ;; AUTHORITY SECTION: . 3600 IN SOA a.root-servers.net. nstld.verisign-grs.com. 2021062901 1800 900 604800 86400 ;; Query time: 13 msec ;; SERVER: 10.163.47.11#53(10.163.47.11) ;; WHEN: Tue Jun 29 22:28:43 UTC 2021 ;; MSG SIZE rcvd: 145

解決策:この場合、別の DNS サーバを設定するか、更新した DNS サーバを使用して、解 決する必要があるFQDNを解決できるようにします。ネットワーク管理者やISPと協力し て、ネットワークで動作する DNS サーバの IP アドレスを取得します。

- コマンドがタイムアウトする場合、システムが DNS サーバーに到達できないか、または 現在すべての DNS サーバーがダウンしていて応答していません(この可能性は低いで す)。次の手順に進みます。
- ステップ **4 traceroute system** *DNS\_server\_ip\_address* コマンドを使用して、DNS サーバーへのルートをト レースします。

たとえば、DNS サーバが 10.100.10.1 の場合は、次のように入力します。

> **traceroute system 10.100.10.1**

可能性がある結果を以下に示します。

• トレースルートが完了し、DNS サーバに到達している。この場合、DNS サーバへのルー トが実際にあり、システムが到達できます。したがって、ルーティングの問題はありませ ん。ただし、何らかの理由でこのサーバに対する DNS 要求の応答を得られていません。

解決策:パス沿いのルータやファイアウォールで、DNSに使用されるポートであるUDP/53 のトラフィックがドロップされている可能性があります。異なるネットワークパスに沿っ て DNS サーバへのアクセスを試すことができます。これは解決が難しい問題です。トラ フィックをブロックしているノードを確認し、システム管理者と協力してアクセスルール を変更する必要があります。

• トレースルートから 1 つのノードにさえ到達できない。これは、次のように表示されま す。

```
> traceroute system 10.100.10.1
traceroute to 10.100.10.1 (10.100.10.1), 30 hops max, 60 byte packets
 1 + \cdot \cdot \cdot2 * * * *3 * * * *
```
(and so forth)

解決策:この場合、システム内にルーティングの問題があります。ゲートウェイ IP アド レスに対して **ping system** を試行してください。前述の手順に従い、管理インターフェイ スの設定を再度確認し、必要なゲートウェイとルートを設定していることを確認します。

• トレースルートは、ルートを解決できなくなる前にいくつかのノードを通過します。これ は、次のように表示されます。

> traceroute system 10.100.10.1 traceroute to 10.100.10.1 (10.100.10.1), 30 hops max, 60 byte packets 1 192.168.0.254 (192.168.0.254) 0.475 ms 0.532 ms 0.542 ms 2 10.88.127.1 (10.88.127.1) 0.803 ms 1.434 ms 1.443 ms 3 site04-lab-gw1.example.com (10.89.128.25) 1.390 ms 1.399 ms 1.435 ms  $\overline{4}$  $5 + + +$  $6 + * * *$ 

解決策:この場合、最後のノードでルーティングが中断されています。システム管理者と 協力して、そのノードに設定されているルートを修正する必要があります。ただし、意図 的にそのノードから DNS サーバへのルートを設定していない場合は、ゲートウェイを変 更するか、または独自のスタティック ルートを作成して、トラフィックを DNS サーバに ルーティングできるルータを指すようにする必要があります。

### **CPU** およびメモリ使用率の分析

CPU とメモリ使用率についてのシステムレベルの情報を表示するには、**[**モニタリング (**Monitoring**)**]** > **[**システム(**System**)**]** を選択して、CPU およびメモリ使用率を表す棒グラ フを確認します。これらのグラフには **show cpusystem** コマンドと **show memory system** コマン ドを使用して CLI で収集した情報が表示されます。

CLI コンソールを開くか CLI にログインして、これらのコマンドの別バージョンを使用する と、他の情報を表示できます。通常、この情報を確認するのは使用状況に関する永続的な問題 がある場合や、Cisco Technical Assistance Center(TAC)の指示があった場合に限られます。詳 細情報の多くは複雑で、TAC の解釈が必要です。

以下に、調べることができるいくつかのポイントを示します。これらのコマンドの詳細につい ては、[http://www.cisco.com/c/en/us/td/docs/security/firepower/command\\_ref/b\\_Command\\_Reference\\_](http://www.cisco.com/c/en/us/td/docs/security/firepower/command_ref/b_Command_Reference_for_Firepower_Threat_Defense.html) for Firepower Threat Defense.html で Cisco Firepower Threat Defense コマンド [リファレンス](https://www.cisco.com/c/en/us/td/docs/security/firepower/command_ref/b_Command_Reference_for_Firepower_Threat_Defense.html)を参 照してください。

- **show cpu** は、データプレーンの CPU 使用率を表示します。
- **show cpu core** は、各 CPU コアの使用率を別々に表示します。
- **show cpu detailed** は、追加のコアごと、およびデータプレーン全体の CPU の使用率を表 示します。

• **show memory** は、データプレーンのメモリ使用量を表示します。

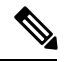

一部のキーワード(上記に説明されていない)は、最初に cpu または memory コマンドを使用 して、プロファイリングまたは他の機能を設定する必要があります。これらの機能は、TACの 指示があった場合のみ使用します。 (注)

### ログの表示

システムはさまざまなアクションに関する情報をログに記録します。システムログを開くには **system support view-files** コマンドを使用します。Cisco Technical Assistance Center (TAC) への 問い合わせ時にこのコマンドを使用すると、出力を解釈して、適切なログを表示できるように なります。

コマンドは、ログを選択するためのメニューを表示します。ウィザードに移動するには、次の コマンドを使用します。

- サブディレクトリに変更するには、ディレクトリの名前を入力して、Enter を押します。
- 表示するファイルを選択するには、プロンプトで **s** と入力します。その後、ファイル名の 入力が求められます。完全な名前を入力する必要があります。大文字と小文字は区別され ます。ファイルリストにはログのサイズが示されます。非常に大きいログを開く前には検 討が必要な場合があります。
- 「--More--」が表示されたらSpaceキーを押してログエントリの次のページを表示します。 次のログ エントリのみを表示するには Enter を押します。ログの最後に到達すると、メイ ンメニューに戻ります。「--More--」の行には、ログのサイズと表示した量が示されます。 ログのすべてのページを表示する必要がなく、ログを閉じて、コマンドを終了するには、 **Ctrl+C** を使用します。

• メニュー構造のレベルを 1 つ上がるには、**b** を入力します。

ログを開いたままにして、新しいメッセージが追加されたときにそのメッセージを確認できる ようにするには、**system support view-files** コマンドの代わりに **tail-logs** コマンドを使用しま す。

次の例は、システムへのログイン試行を追跡する cisco/audit.log ファイルがどのように表示さ れるかを示しています。ファイルリストは、最上位のディレクトリで始まり、その後、現在の ディレクトリ内のファイル リストが続きます。

> **system support view-files**

===View Logs===

============================ Directory: /ngfw/var/log ----------sub-dirs--------- cisco mojo

removed\_packages setup connector sf scripts packages removed\_scripts httpd -----------files------------ 2016-10-14 18:12:04.514783 | 5371 | SMART STATUS sda.log 2016-10-14 18:12:04.524783 | 353 | SMART\_STATUS\_sdb.log 2016-10-11 21:32:23.848733 | 326517 | action\_queue.log 2016-10-06 16:00:56.620019 | 1018 | br1.down.log *<list abbreviated>* ([b] to go back or [s] to select a file to view, [Ctrl+C] to exit) Type a sub-dir name to list its contents: **cisco** ================================ Directory: /ngfw/var/log/cisco -----------files------------2017-02-13 22:44:42.394907 | 472 | audit.log 2017-02-13 23:40:30.858198 | 903615 | ev\_stats.log.0 2017-02-09 18:14:26.870361 | 0 | ev stats.log.0.lck 2017-02-13 05:24:00.682601 | 1024338 | ev\_stats.log.1 2017-02-12 08:41:00.478103 | 1024338 | ev\_stats.log.2 2017-02-11 11:58:00.260805 | 1024218 | ev\_stats.log.3 2017-02-09 18:12:13.828607 | 95848 | firstboot.ngfw-onbox.log 2017-02-13 23:40:00.240359 | 6523160 | ngfw-onbox.log ([b] to go back or [s] to select a file to view, [Ctrl+C] to exit) Type a sub-dir name to list its contents: **s** Type the name of the file to view ([b] to go back, [Ctrl+C] to exit) > **audit.log** 2017-02-09 18:59:26 - SubSystem:LOGIN, User:admin, IP:10.24.42.205, Message:Login successful, 2017-02-13 17:59:28 - SubSystem:LOGIN, User:admin, IP:10.24.111.72, Message:Login successful, 2017-02-13 22:44:36 - SubSystem:LOGIN, User:admin, IP:10.24.111.72, Message:Login failed, 2017-02-13 22:44:42 - SubSystem:LOGIN, User:admin, IP:10.24.111.72, Message:Login successful, 2017-02-13 22:44:42 - SubSystem:LOGIN, User:admin, IP:10.24.111.72, Message:Unlocked account., *<remaining log truncated>*

### トラブルシューティング ファイルの作成

問題レポートを提出した際に、Cisco Technical Assistance Center (TAC) の担当者により、シス テムログ情報の提出を求められることがあります。この情報は、問題の診断に役立ちます。診 断ファイルの提出は、求められた場合だけでかまいません。

次の手順では、ログ レベルを設定して診断ファイルを作成する方法について説明します。

手順

- ステップ **1** [the name of the device in the menu] をクリックします。[デバイス(Device)]
- ステップ2 [トラブルシューティング (Troubleshooting) ] の下で、[ファイルの作成を要求 (Request File to be Created) ] または [ファイルの作成を再要求 (Re-Request File to be Created) ] (事前に作成し ていた場合)をクリックします。

システムが診断ファイルの生成を開始します。他のページに移動して、後で戻ってきてステー タスを確認できます。ファイルの準備が整うと、ファイル作成日時が [ダウンロード (Download)] ボタンとともに表示されます。

ステップ **3** ファイルの準備が整ったら、[ダウンロード(Download)] ボタンをクリックします。 ファイルは、ブラウザの標準のダウンロード方式を使用してワークステーションにダウンロー

## 一般的でない管理タスク

ドされます。

次に、ごくまれにしか行われないアクションについて説明します。これらすべてのアクション は、デバイス設定の消去を引き起こします。これらの変更を加える前に、デバイスが現在、実 稼働ネットワークに対して重要なサービスを提供していないことを確認します。

### ファイアウォール モードの変更

Threat Defense ファイアウォールは、ルーテッドモードまたはトランスペアレントモードで実 行できます。ルーテッド モードのファイアウォールはルーテッド ホップであり、スクリーン サブネットのいずれかに接続するホストのデフォルトゲートウェイとして機能します。一方、 トランスペアレント ファイアウォールは、「Bump In The Wire」または「ステルス ファイア ウォール」のように機能するレイヤ2ファイアウォールであり、接続されたデバイスへのルー タ ホップとしては認識されません。

ローカルの Device Manager はルーテッドモードのみをサポートします。ただし、デバイスを トランスペアレントモードで実行する必要がある場合は、ファイアウォールモードを変更し て、ManagementCenterでデバイスを管理することができます。逆に、トランスペアレントモー ドのデバイスをルーテッド モードに変換すると、ローカル マネージャでそのデバイスを設定 することができ、Management Center を使用してルーテッド モードのデバイスを管理すること もできます。

ローカル管理であるか、リモート管理であるかに関係なく、モードを変更するためにはデバイ スの CLI を使用する必要があります。

次の手順では、ローカル マネージャを使用している場合、またはローカル マネージャを使用 予定の場合のモードの変更方法について説明します。

 $\triangle$ 

ファイアウォールモードを変更すると、デバイス設定は削除され、システムはデフォルト設定 に戻ります。ただし、管理 IP アドレスとホスト名は保持されます。 注意

### 始める前に

トランスペアレントモードに移行するには、ファイアウォールのモードを変更する前に Management Center をインストールします。

いずれかの機能ライセンスを有効にしている場合、ローカルマネージャを削除してリモート管 理に切り替える前に、DeviceManager でそれらのライセンスを無効にする必要があります。無 効にしないと、それらのライセンスが CiscoSmartSoftware Manager のデバイスに割り当てられ たままになります。「オプション [ライセンスの有効化または無効化](fptd-fdm-config-guide-740_chapter3.pdf#nameddest=unique_33)」を参照してください。

デバイスが高可用性用に設定されている場合は、まず、デバイスマネージャ(可能な場合)また は **configure high-availability disable** コマンドを使用して、高可用性設定を中断する必要があ ります。アクティブなユニットから HA を中断することをお勧めします

### 手順

ステップ **1** SSH クライアントを使用して [管理IPアドレス(management IP address)] への接続を開き、設 定 CLI アクセスを持つユーザー名でデバイス CLI にログインします。たとえば、[管理者 (admin)] ユーザー名など。

> 管理 IP アドレスに接続している間は、この手順に従うことが重要です。Device Manager を使 用する場合、データインターフェイスの IP アドレスを介してデバイスを管理することもでき ます。ただしデバイスをリモートで管理するには、管理物理ポートと管理 IP アドレスを使用 する必要があります。

管理 IP アドレスに接続できない場合、次のように対処します。

- 管理物理ポートが、機能しているネットワークに接続されていることを確認します。
- 管理ネットワークに管理IPアドレスとゲートウェイが設定されていることを確認します。 Device Manager から、**[**デバイス(**Device**)**]** > **[**システム設定(**System Settings**)**]** > **[**管理 インターフェイス(**Management Interface**)**]** を選択して、アドレスおよびゲートウェイ を設定します(CLI では、**configure network ipv4/ipv6 manual** コマンドを使用してくださ い)。
	- 管理IPアドレスに外部ゲートウェイを使用していることを確認します。リモー ト マネージャを使用している場合、データ インターフェイスをゲートウェイ として使用することはできません。 (注)
- ステップ **2** モードをルーテッドからトランスペアレントに変更して、リモート管理を使用するには、次の 手順を実行します。
	- a) ローカル管理を無効にし、ノー マネージャ モードを開始します。

アクティブなマネージャが存在する間は、ファイアウォールモードを変更できません。マ ネージャを削除するには、**configure manager delete** コマンドを使用します。

```
> configure manager delete
If you enabled any feature licenses, you must disable them in
Firepower Device Manager before deleting the local manager.
Otherwise, those licenses remain assigned to the device in
Cisco Smart Software Manager.
Do you want to continue[yes/no] yes
Deleting task list
Manager successfully deleted.
>
> show managers
```
No managers configured.

b) ファイアウォール モードをトランスペアレントに変更します。

#### **configure firewall transparent**

例:

```
> configure firewall transparent
This will destroy the current interface configurations,
are you sure that you want to proceed? [y/N] y
The firewall mode was changed successfully.
```
c) リモート マネージャを設定します。

**configure manager add** {*hostname* | *IPv4\_address* | *IPv6\_address* | **DONTRESOLVE**} *regkey* [*nat\_id*]

ここで、

- {*hostname* | *IPv4\_address* | *IPv6\_address* | **DONTRESOLVE**} で、このデバイスを管理す る Management Center の DNS ホスト名または IP アドレス (IPv4 または IPv6) を指定 します。Management Center が直接アドレス指定できない場合は、**DONTRESOLVE** を 使用します。**DONTRESOLVE** を使用する場合は、*nat\_id* が必要です。
- *Regkey* はデバイスを Management Center へ登録するのに必要な、英数字の一意の登録 キーです。
- *nat\_id* は、Management Center とデバイス間の登録プロセス中に使用されるオプション の英数字文字列です。hostnameがDONTRESOLVEに設定されている場合に必要です。

たとえば、登録キー **secret** で 192.168.0.123 のマネージャを使用するには、以下のコマンド を入力します。

```
> configure manager add 192.168.0.123 secret
Manager successfully configured.
Please make note of reg key as this will be required while adding
Device in FMC.
```
> **show managers** Host : 192.168.0.123

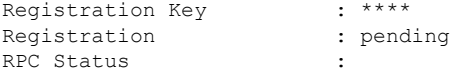

d) Management Center にログインし、デバイスを追加します。

詳細については、Management Center のオンライン ヘルプを参照してください。

- ステップ **3** モードをトランスペアレントからルーテッドに変更して、ローカル管理に変換するには、次の 手順を実行します。
	- a) Management Center からデバイスを登録解除します。
	- b) 脅威に対する防御 デバイスの CLI にアクセスします。可能ならばコンソール ポートから アクセスします。

これは、モードを変更すると設定が削除され、管理IPアドレスはデフォルトに戻ってしま うため、モード変更後に管理 IP アドレスへの SSH 接続が失われることがあるためです。

c) ファイアウォール モードをルーテッドに変更します。

#### **configure firewall routed**

例:

```
> configure firewall routed
This will destroy the current interface configurations,
are you sure that you want to proceed? [y/N] y
The firewall mode was changed successfully.
```
d) ローカル マネージャを有効にします。

#### **configure manager local**

次に例を示します。

> **configure manager local** Deleting task list

> **show managers** Managed locally.

これで、Webブラウザで**https://***management-IP-address*にアクセスしてローカルマネージャ を開くことができるようになりました。

### 設定のリセット

最初からやり直す場合は、システム設定を工場出荷時のデフォルトにリセットできます。設定 を直接リセットすることはできませんが、マネージャを削除して追加すると設定がクリアされ ます。

設定を消去してバックアップを復元する場合は、復元するバックアップ コピーを既にダウン ロードしていることを確認してください。システムを復元するには、システムのリセット後に バックアップ コピーをアップロードする必要があります。

### 始める前に

いずれかの機能ライセンスを有効にした場合は、ローカルマネージャを削除する前に Device Manager でそれらを無効にする必要があります。無効にしないと、それらのライセンスがCisco Smart Software Manager のデバイスに割り当てられたままになります。[「オプション](fptd-fdm-config-guide-740_chapter3.pdf#nameddest=unique_33) ライセン [スの有効化または無効化](fptd-fdm-config-guide-740_chapter3.pdf#nameddest=unique_33)」を参照してください。

デバイスが高可用性用に設定されている場合は、まず、Device Manager (可能な場合)または **configure high-availability disable** コマンドを使用して、高可用性設定を中断する必要があり ます。アクティブなユニットから HA を中断することをお勧めします

### 手順

- ステップ **1** SSH クライアントを使用して、管理 IP アドレスへの接続を開き、設定 CLI アクセス権を持つ ユーザー名でデバイスの CLI にログインします。たとえば、[管理者(admin)] ユーザー名な ど。
- ステップ **2** マネージャを削除するには、**configure manager delete** コマンドを使用します。

#### > **configure manager delete**

If you enabled any feature licenses, you must disable them in Device Manager before deleting the local manager. Otherwise, those licenses remain assigned to the device in Cisco Smart Software Manager. Do you want to continue[yes/no] **yes** Deleting task list Manager successfully deleted.

> > **show managers** No managers configured.

ステップ **3** ローカル マネージャを設定します。

#### **configure manager local**

次に例を示します。

> **configure manager local** Deleting task list

> **show managers** Managed locally.

これで、Web ブラウザで **https://***management-IP-address* にアクセスしてローカル マネージャを 開くことができるようになりました。設定をクリアすると、デバイス セットアップ ウィザー ドの完了を求めるメッセージが表示されます。

### **Cisco Secure Firewall 3100** での **SSD** のホットスワップ

SSD が 2 つある場合、起動時に RAID が形成されます。ファイアウォールの電源が入っている 状態で Threat Defense CLI で次のタスクを実行できます。

- SSD の 1 つをホットスワップする:SSD に障害がある場合は、交換できます。SSD が 1 つ しかない場合、ファイアウォールの電源がオンになっている間 SSD は取り外せません。
- SSD の 1 つを取り外す:SSD が 2 つある場合は、1 つを取り外すことができます。
- 2 つ目の SSD を追加する:SSD が 1 つの場合は、2 つ目の SSD を追加して RAID を形成で きます。

### $\sqrt{N}$

この手順を使用して、SSD を RAID から削除する前に SSD を取り外さないでください。デー タが失われる可能性があります。 注意

### 手順

### ステップ1 SSDの1つを取り外します。

a) SSD を RAID から取り外します。

#### **configure raid remove-secure local-disk** {**1** | **2**}

**remove-secure** キーワードは SSD を RAID から削除し、自己暗号化ディスク機能を無効に して、SSD を安全に消去します。SSD を RAID から削除するだけでデータをそのまま維持 する場合は、**remove** キーワードを使用できます。

### 例:

> configure raid remove-secure local-disk 2

b) SSD がインベントリに表示されなくなるまで、RAID ステータスを監視します。

### **show raid**

SSD が RAID から削除されると、操作性とドライブの状態が劣化として表示されます。2 つ目のドライブは、メンバーディスクとして表示されなくなります。

例:

> show raid

Virtual Drive ID: 1 Size (MB): 858306 Operability: operable Presence: equipped Lifecycle: available Drive State: optimal Type: raid Level: raid1 Max Disks: 2 Meta Version: 1.0 Array State: active Sync Action: idle<br>Sync Completed: unknown Sync Completed: Degraded: 0 Sync Speed: none RAID member Disk: Device Name: nvme0n1 Disk State: in-sync Disk Slot: 1<br>Read Errors: 0 Read Errors: Recovery Start: none Bad Blocks: Unacknowledged Bad Blocks: Device Name: nvme1n1 Disk State: in-sync<br>
Disk Slot: 2 Disk Slot: 2 Read Errors: 0 Recovery Start: none Bad Blocks: Unacknowledged Bad Blocks: > show raid Virtual Drive ID: 1 Size (MB): 858306 Operability: **degraded** Presence: equipped<br>
Lifecycle: available<br>
available Lifecycle: Drive State: **degraded** Type: raid<br>
Level: raid1 Level: Max Disks: 2<br>Meta Version: 1.0 Meta Version: 1.0<br>Array State: active Array State: Sync Action: idle<br>
Sync Completed: unknown Sync Completed: Degraded: 1 Sync Speed: none RAID member Disk: Device Name: nvme0n1 Disk State: in-sync Disk Slot: 1 Read Errors: 0 Recovery Start: none Bad Blocks: Unacknowledged Bad Blocks:

c) SSD をシャーシから物理的に取り外します。

### ステップ **2** SSD を追加します。

- a) SSD を空のスロットに物理的に追加します。
- b) SSD を RAID に追加します。

#### **configure raid add local-disk** {**1** | **2**}

新しい SSD と RAID の同期が完了するまでに数時間かかることがありますが、その間、 ファイアウォールは完全に動作します。再起動もでき、電源投入後に同期は続行されま す。ステータスを表示するには、**show raid** コマンドを使用します。

以前に別のシステムで使用されており、まだロックされているSSDを取り付ける場合は、 次のコマンドを入力します。

**configure raid add local-disk** {**1** | **2**} *psid*

*psid*はSSDの背面に貼られたラベルに印刷されています。または、システムを再起動し、 SSD を再フォーマットして RAID に追加できます。

翻訳について

このドキュメントは、米国シスコ発行ドキュメントの参考和訳です。リンク情報につきましては 、日本語版掲載時点で、英語版にアップデートがあり、リンク先のページが移動/変更されている 場合がありますことをご了承ください。あくまでも参考和訳となりますので、正式な内容につい ては米国サイトのドキュメントを参照ください。